www.cofidis.cz

# ofidis Férové financování

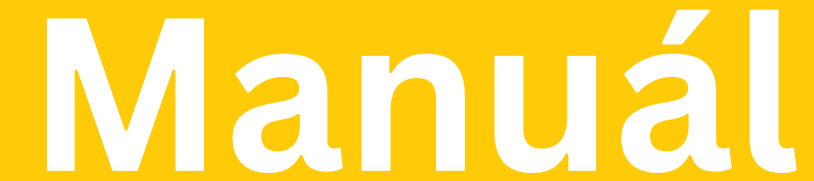

# **pro stažení** výpisu z bankovního účtu

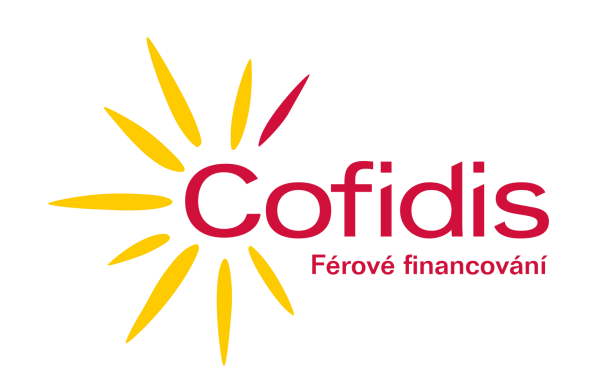

### **1) Airbank**

- Přihlaste se do svého internetového bankovnictví
- Po přihlášení vyberete **ÚČTY A KARTY**

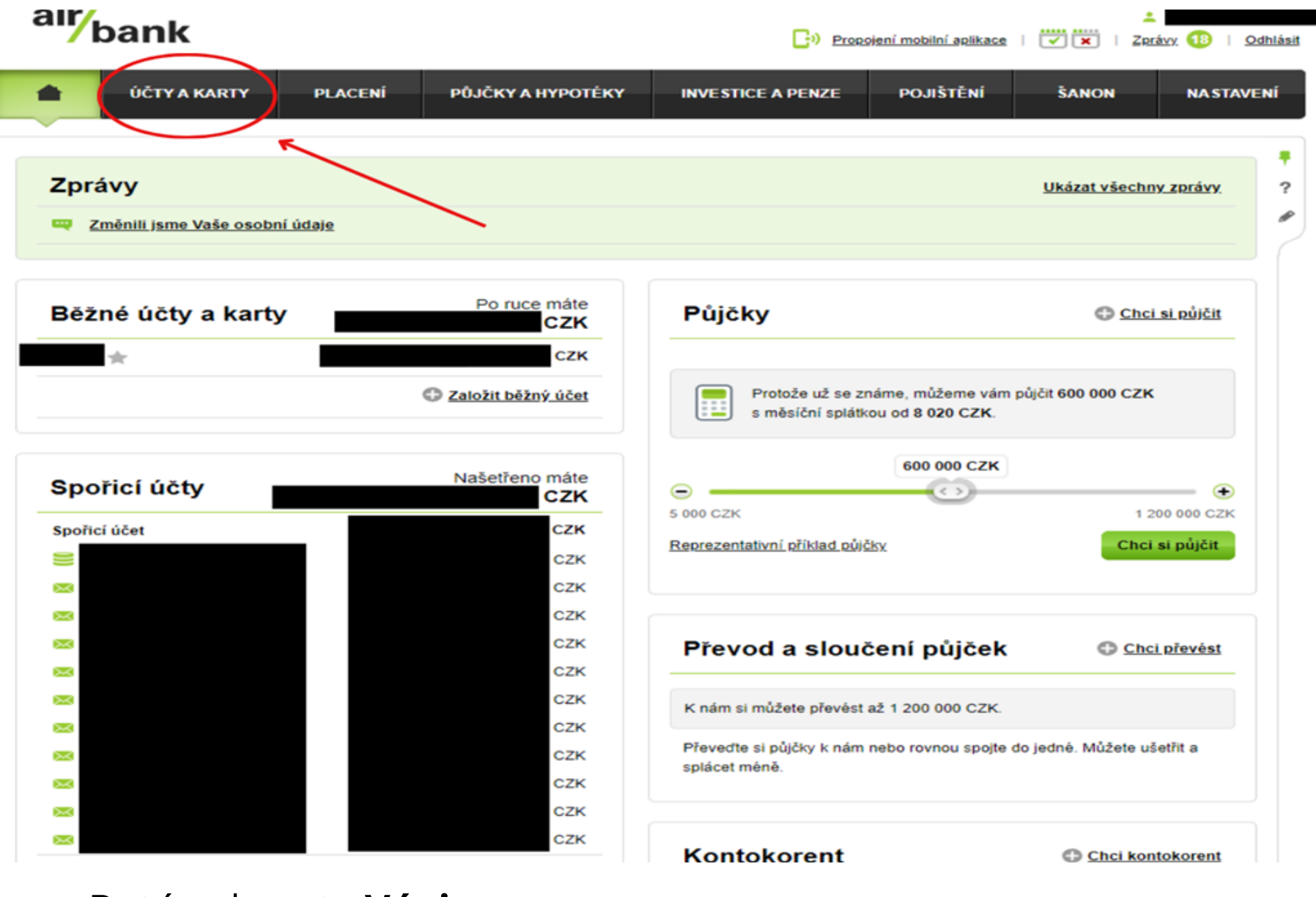

Poté vyberete **Výpisy**

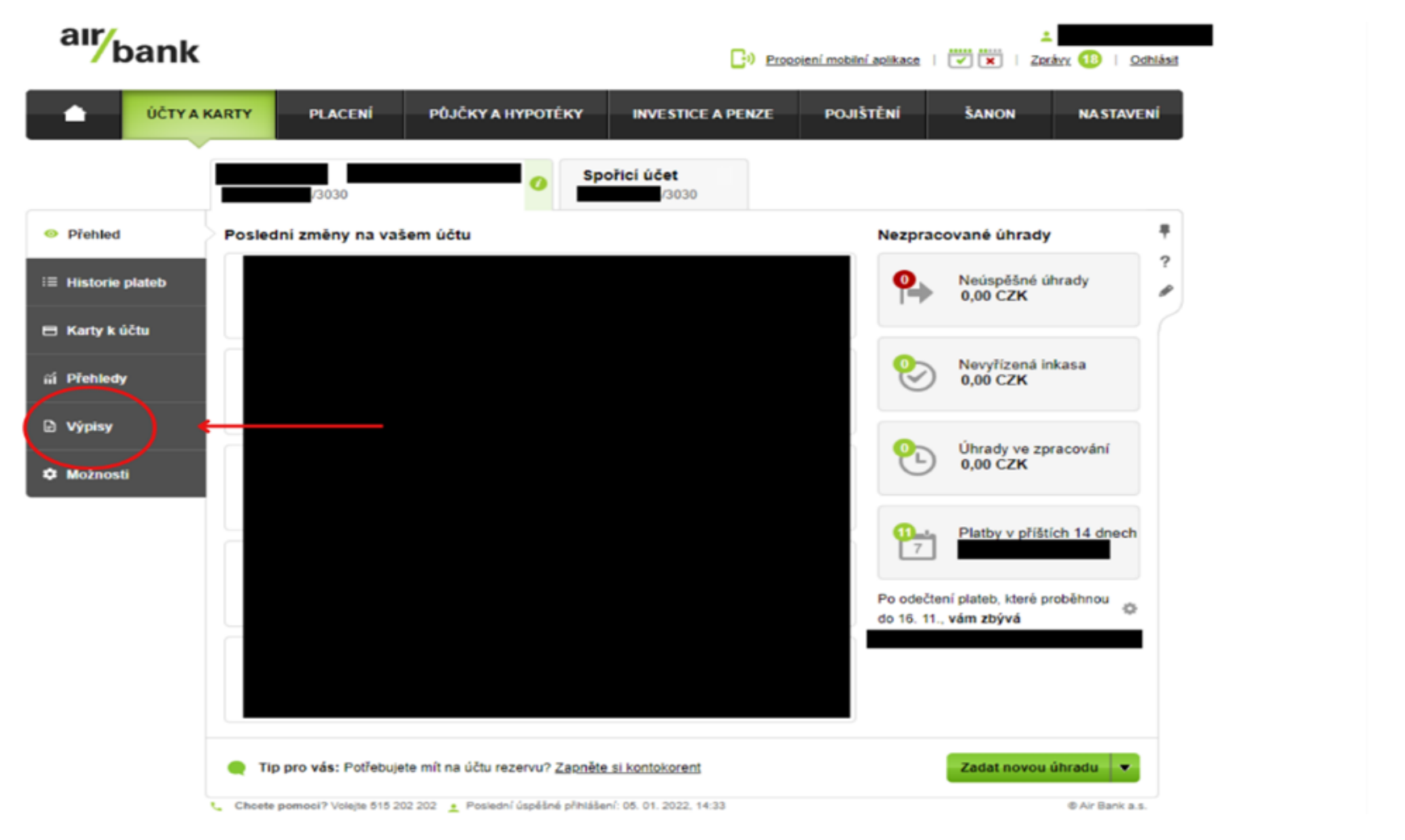

Klikněte na ikonku sešitu a **stáhnete** výpis

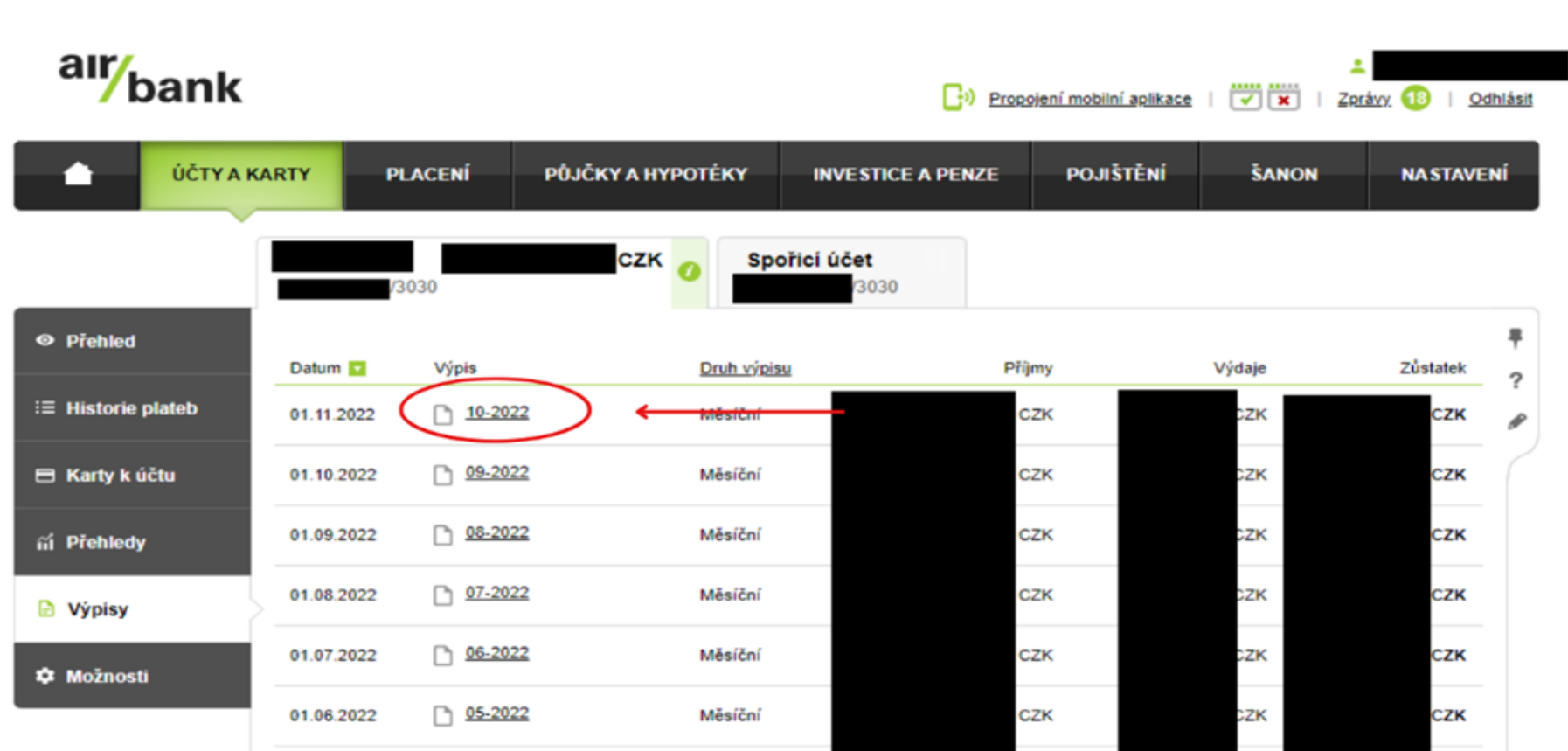

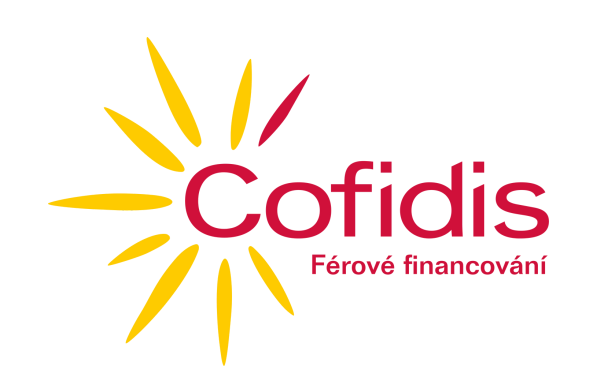

#### **2) Creditas**

Přihlaste se do svého internetového bankovnictví

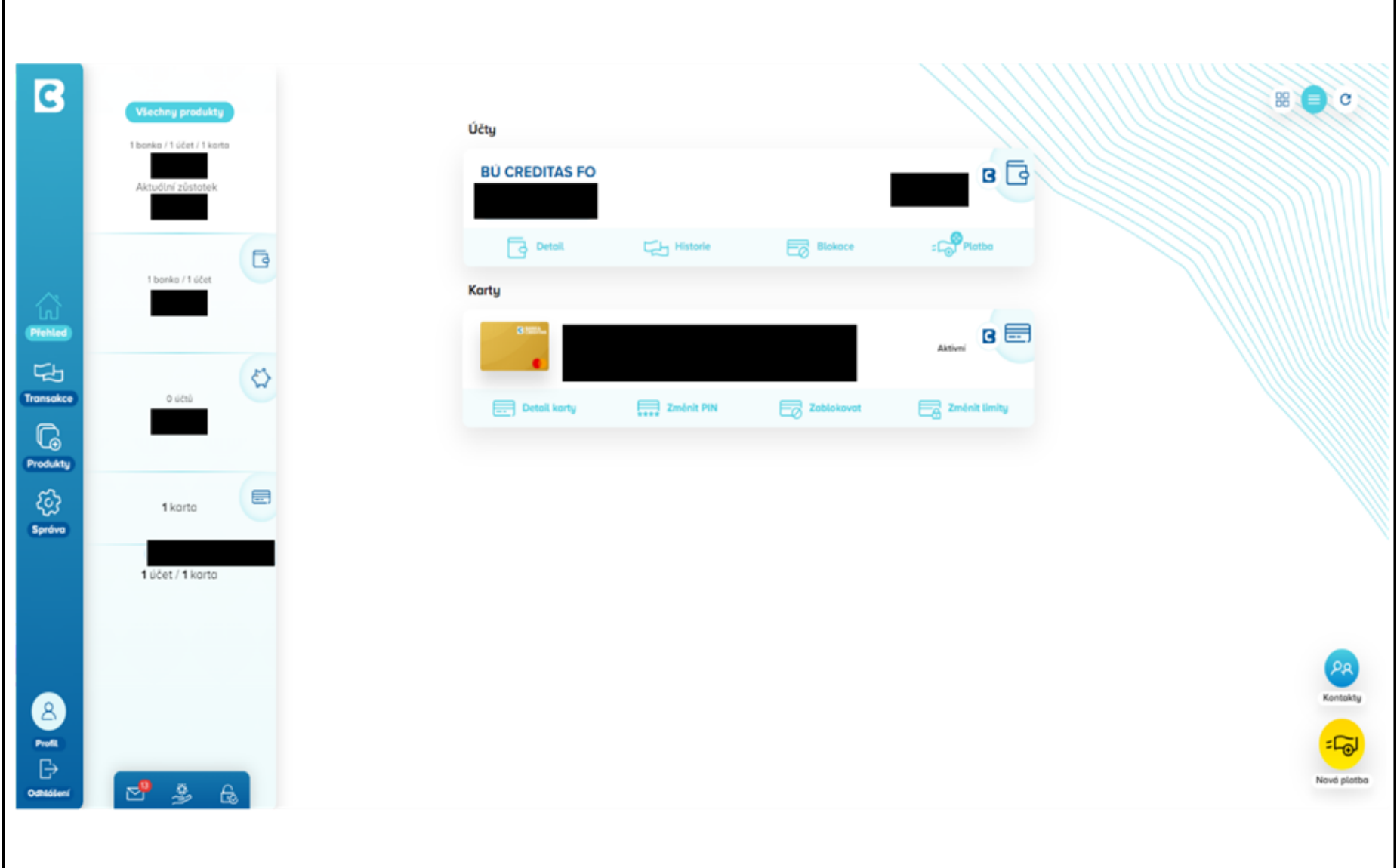

Po přihlášení vyberte **Transakce**

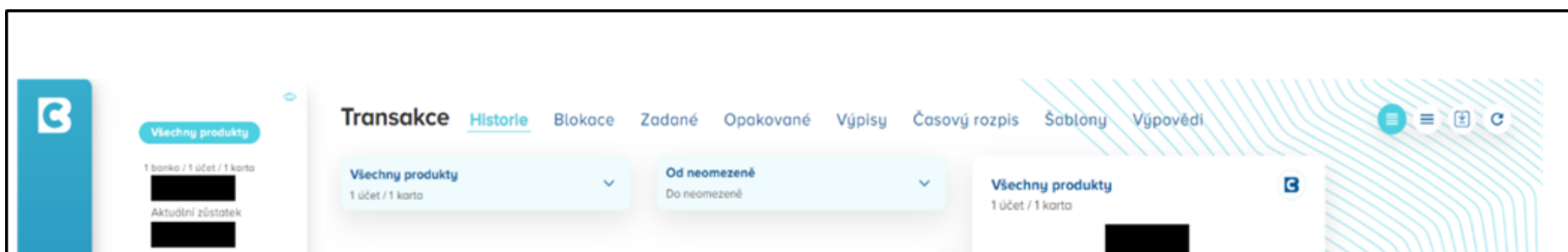

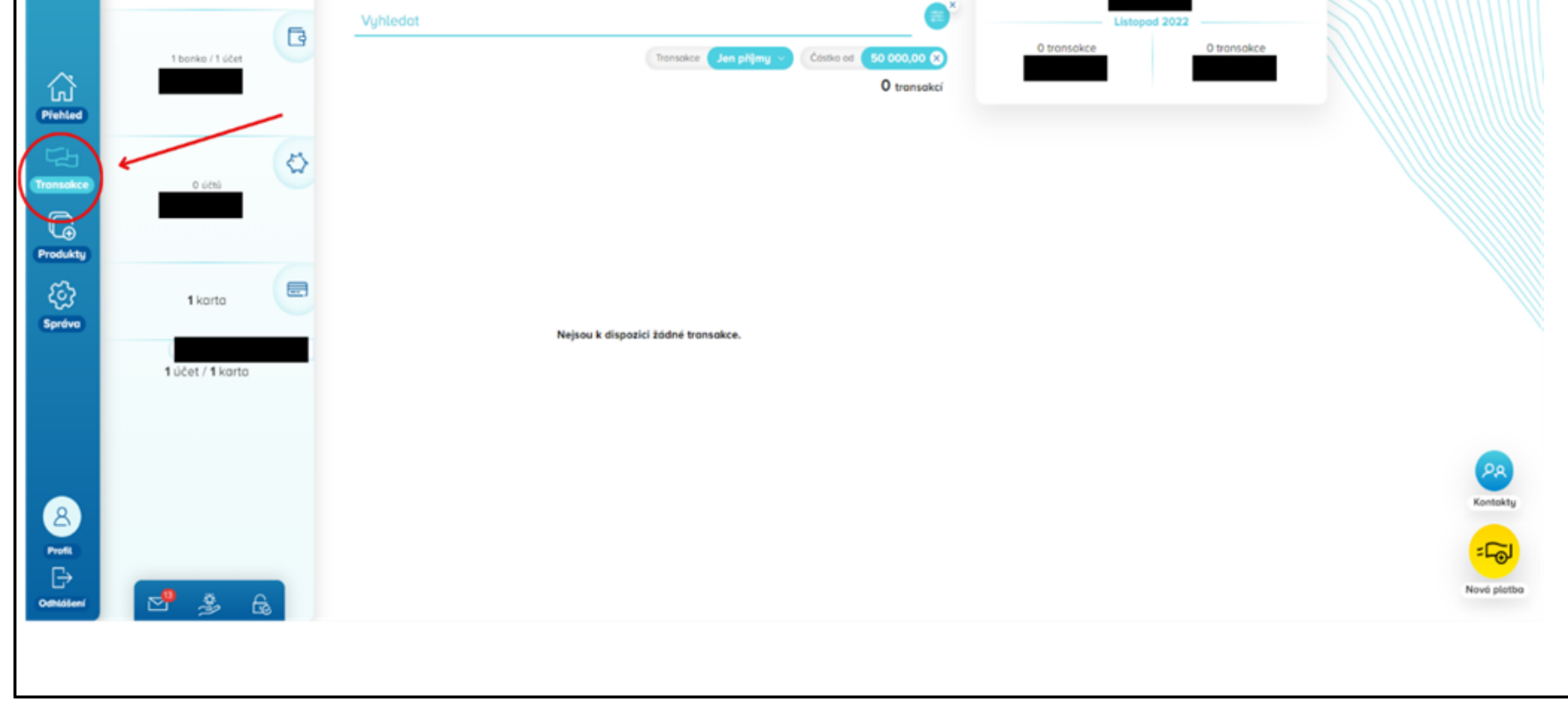

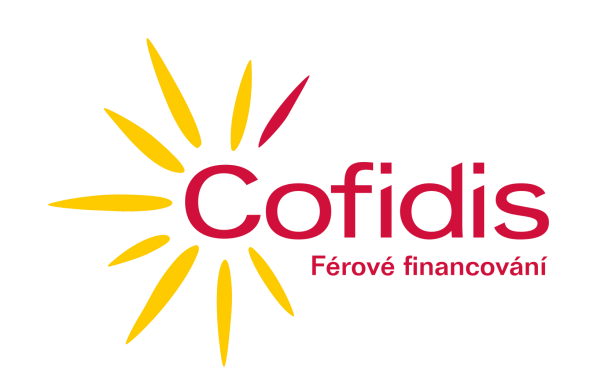

### **2) Creditas**

V horní části vyberte **Výpisy**

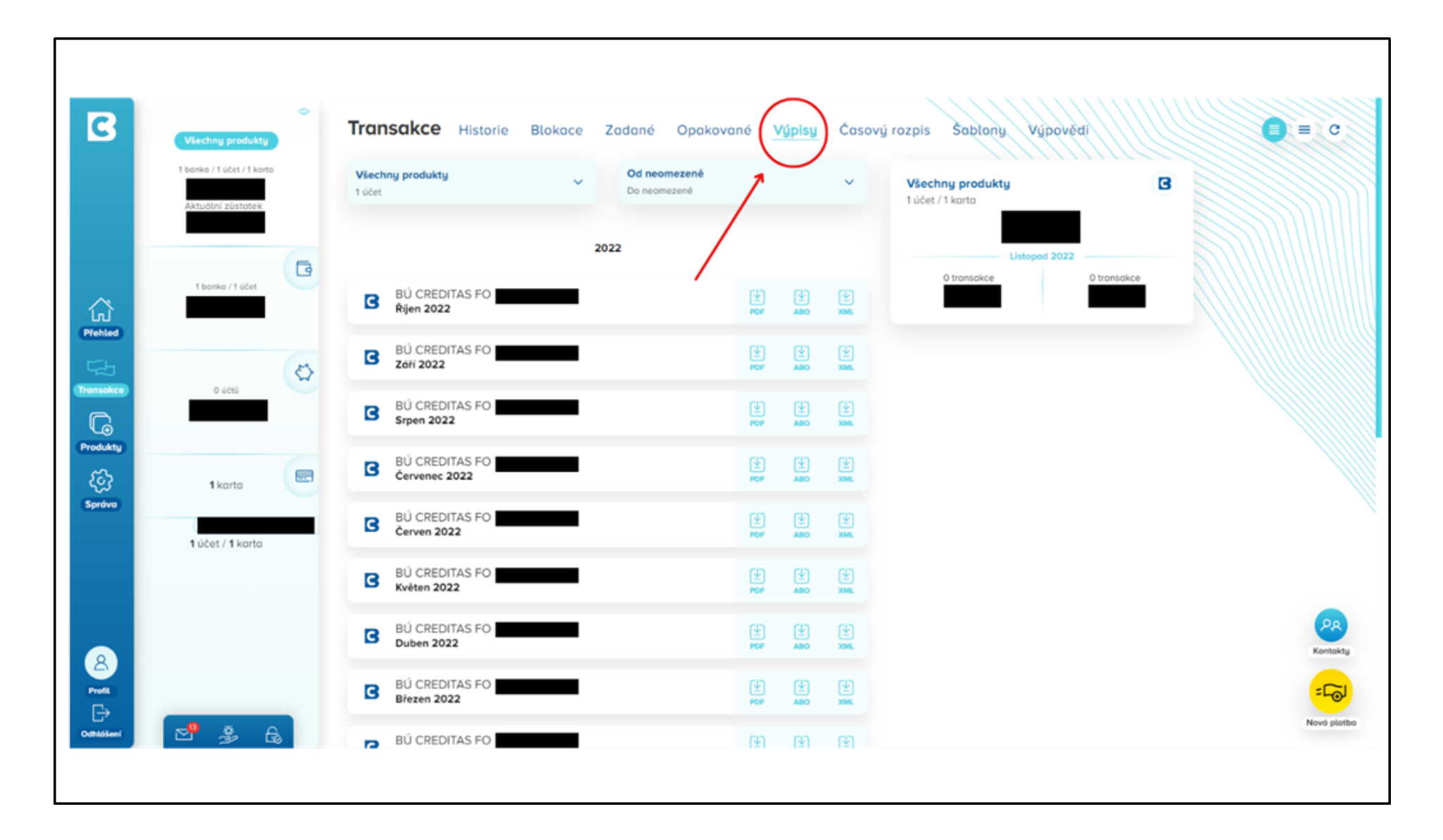

Klikněte na jednu z ikonek pro stažení výpisu a **stáhnete jej**

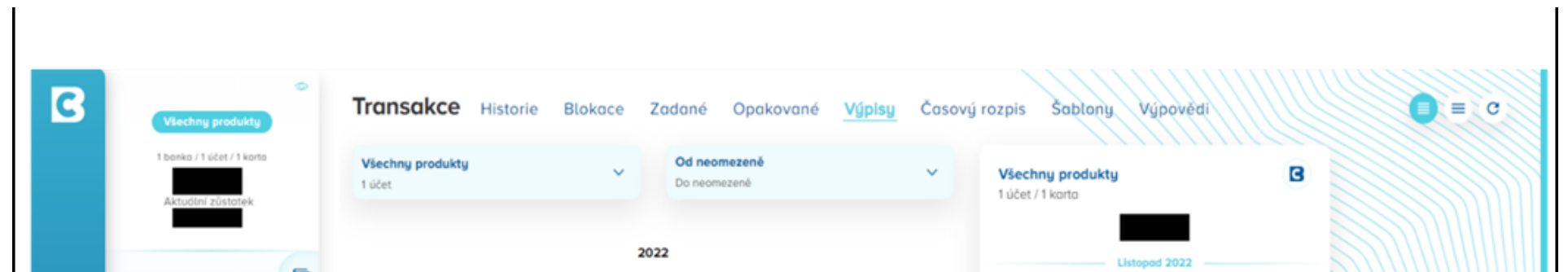

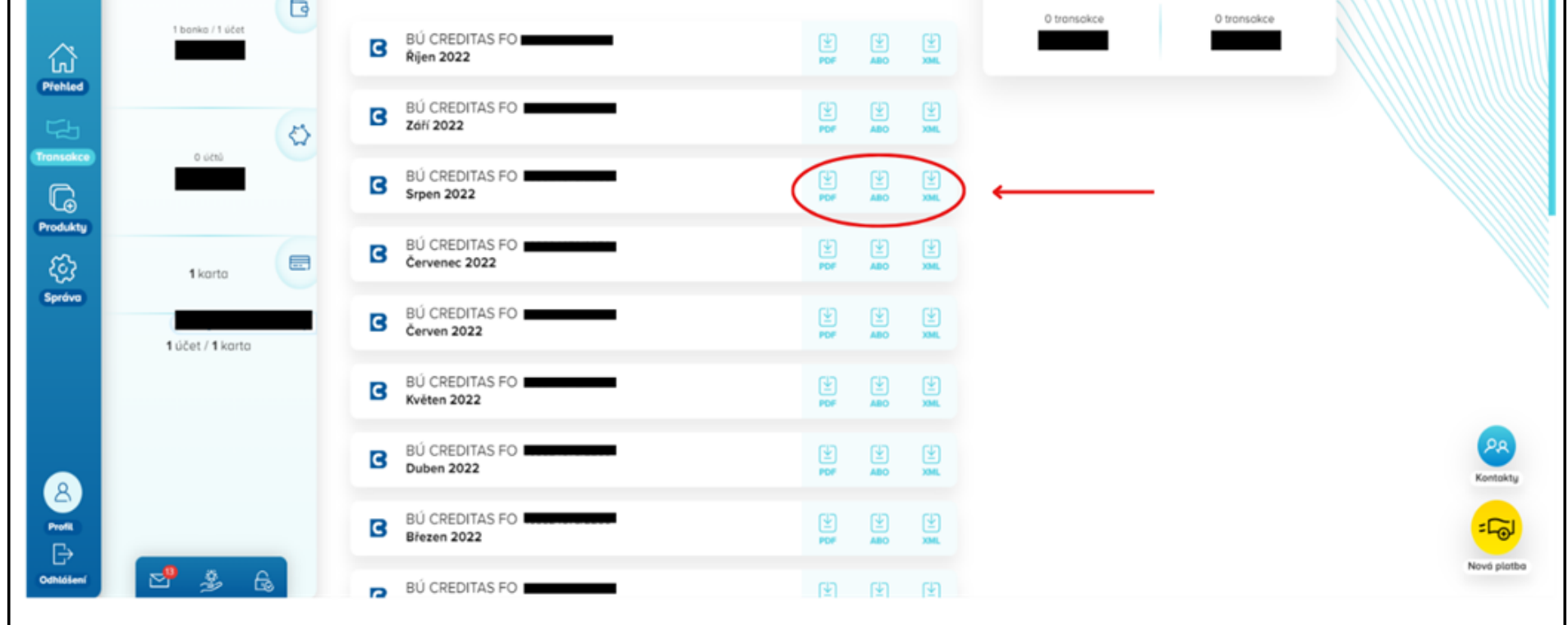

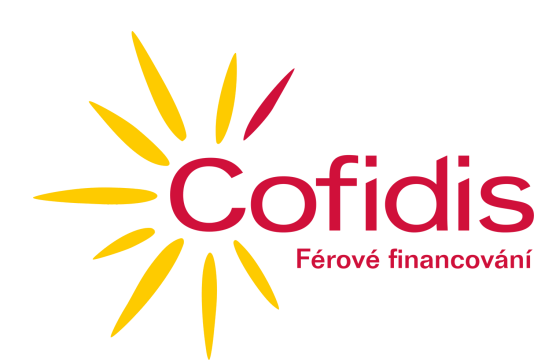

## **3) Česká spořitelna - George**

Přihlaste se do aplikace George od České spořitelny a **rozklikněte svůj osobní účet**

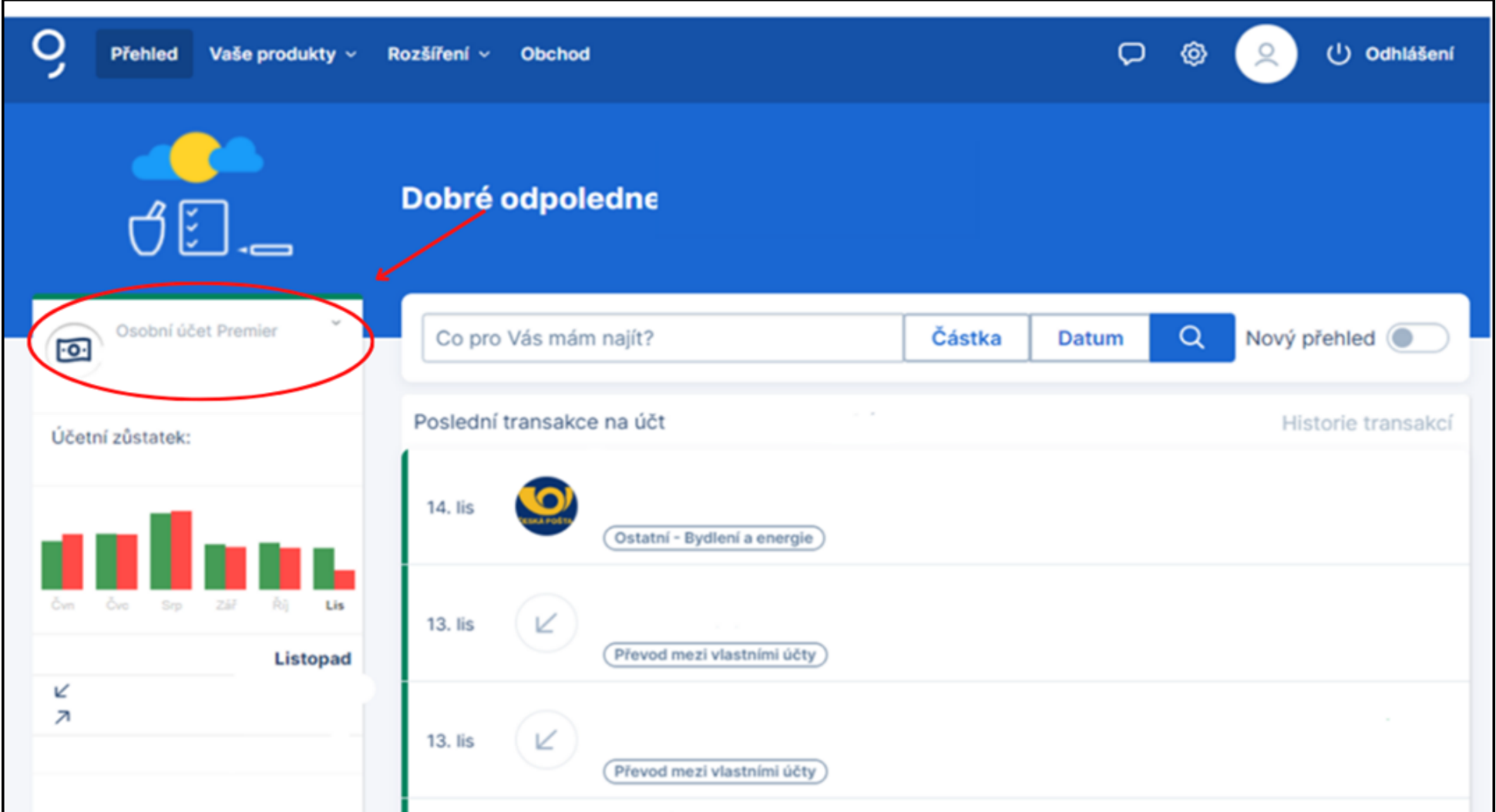

#### Poté klikněte na záložku **Výpisy**

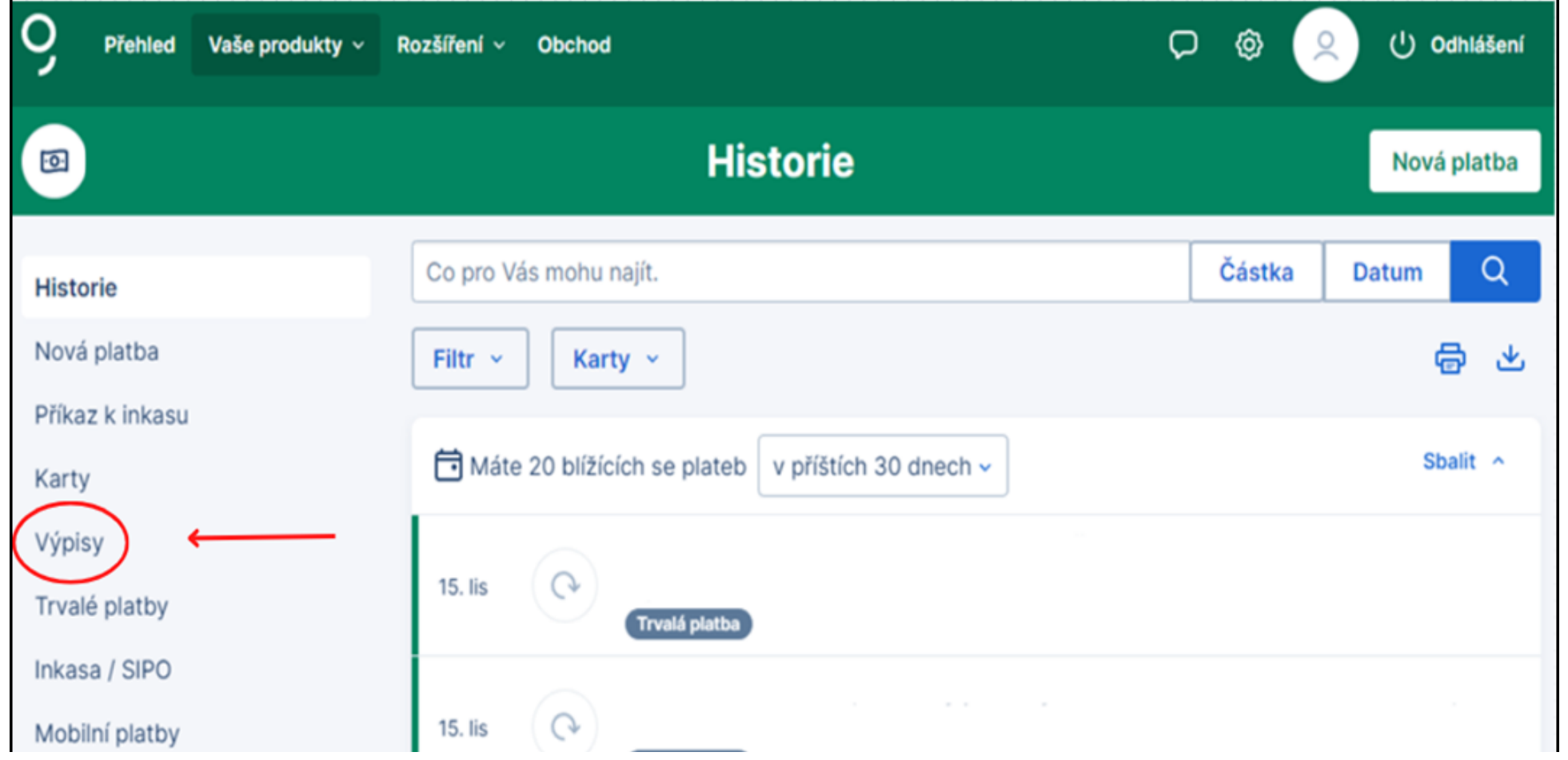

Po otevření záložky Výpisy, lze vidět **seznam výpisů**. Pro stažení výpisu **klikněte na ikonku Stáhnout**

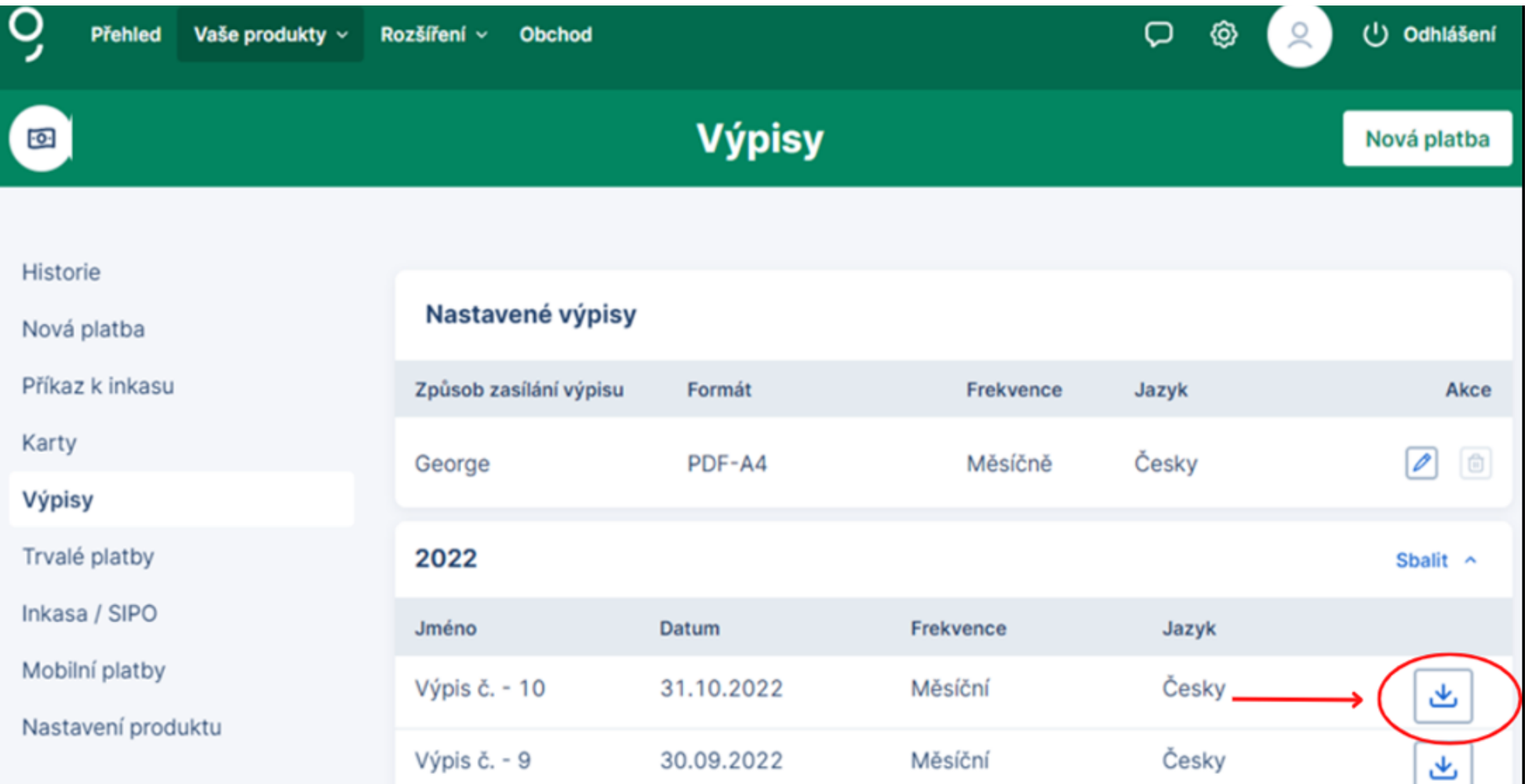

Vyberete požadovaný výpis za období a stáhnete kliknutím na **Stáhnout PDF**

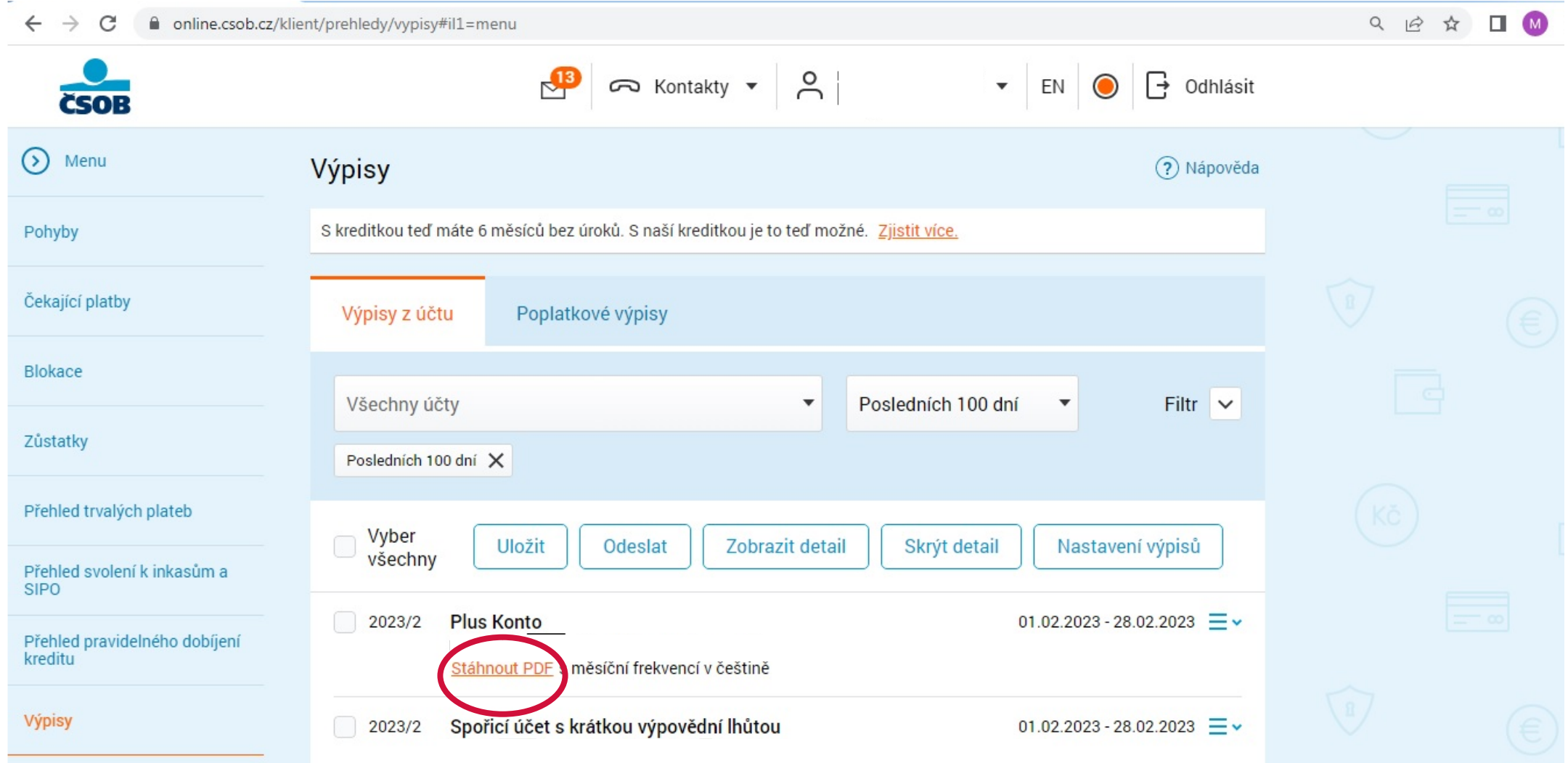

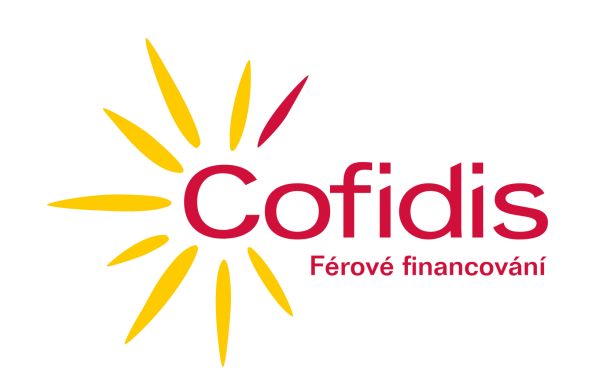

# **4) ČSOB**

Přihlaste se do svého internetového bankovnictví a zvolte vpravo v menu **Přehledy** a poté **Výpisy**

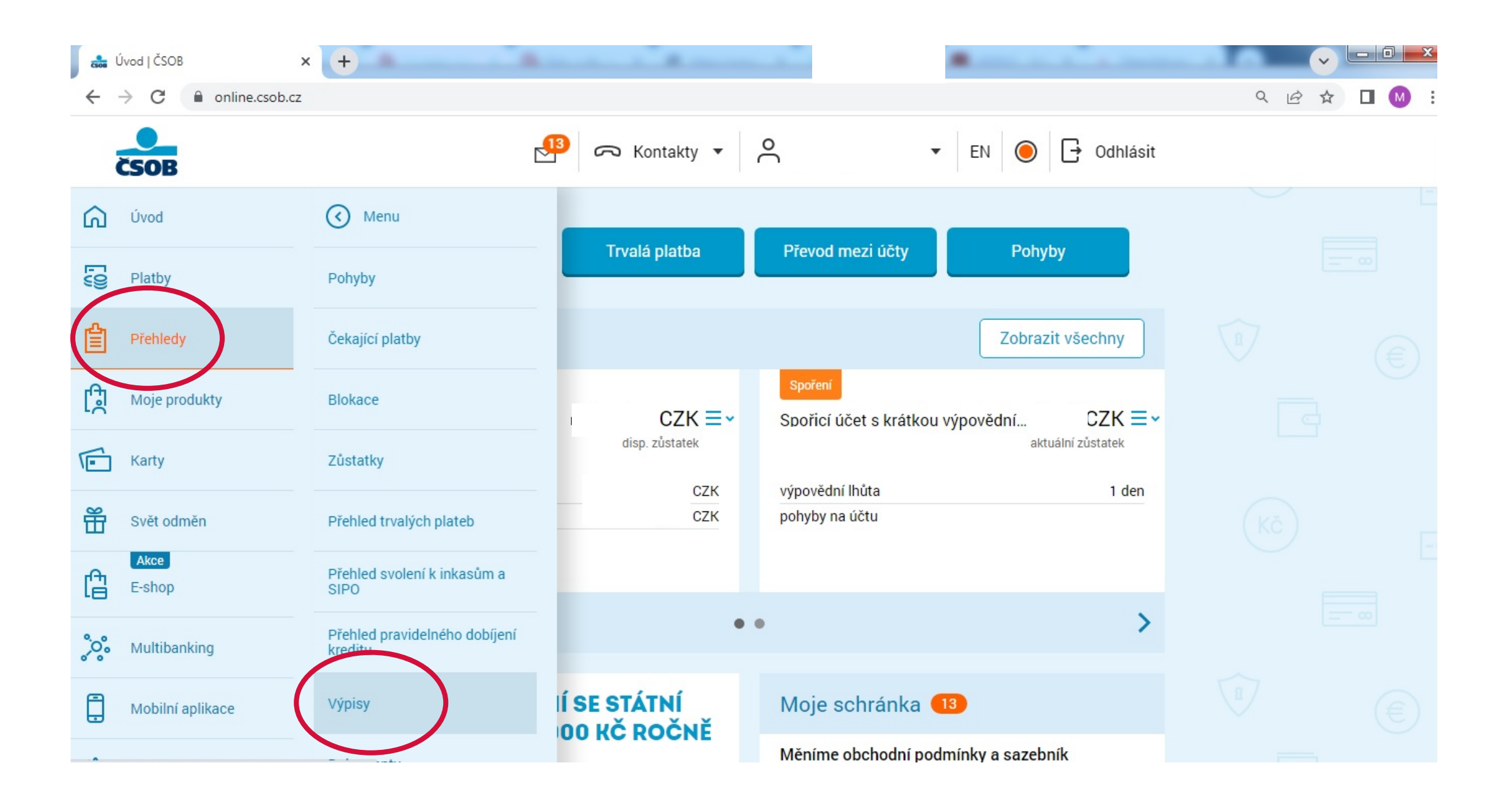

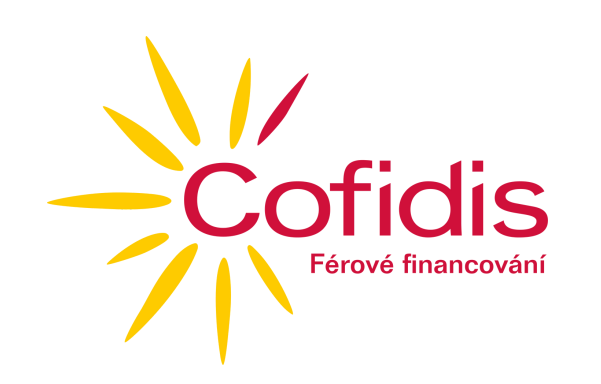

#### **5) FIO banka**

- Přihlaste se do svého internetového bankovnictví
- Po přihlášení zvolte **Přehledy** a vyberte **Výpisy z účtu**

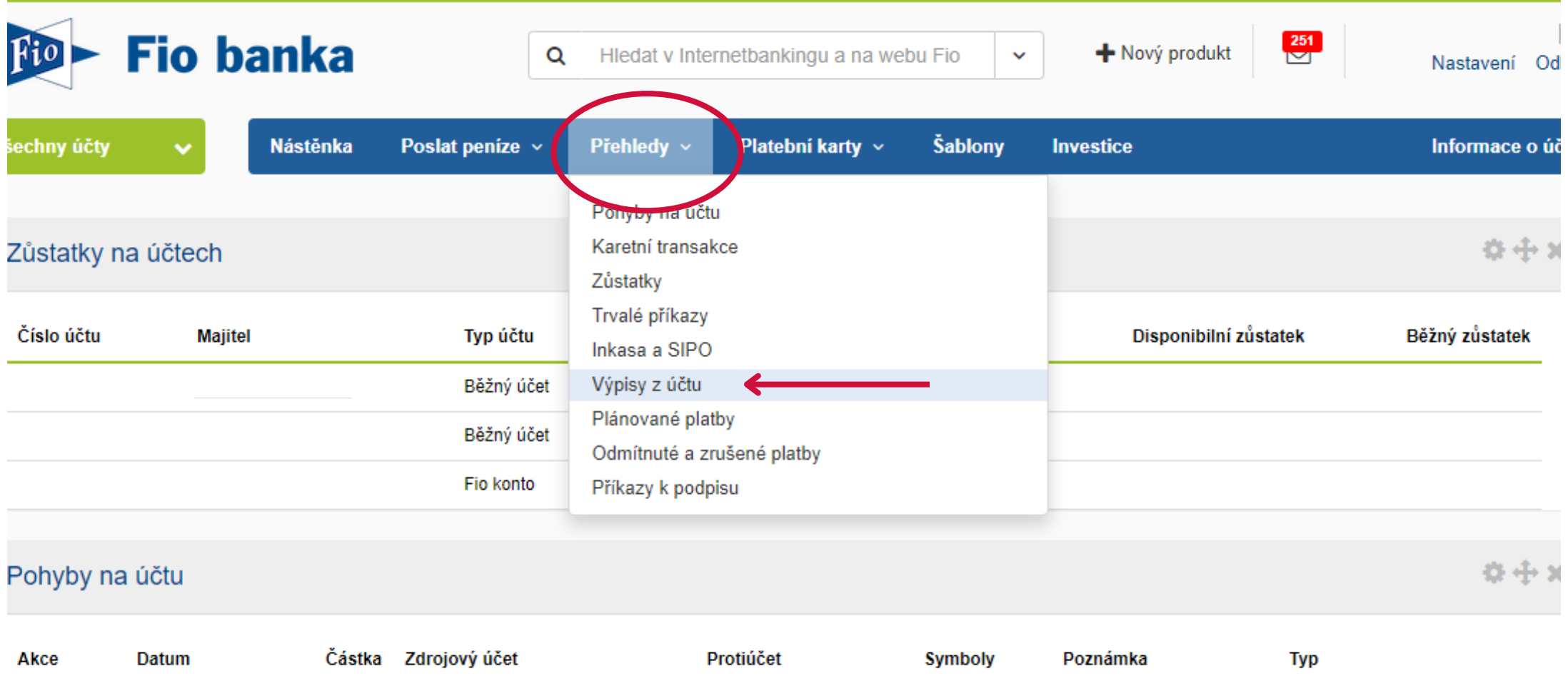

Poté můžete zvolit období a výpis stáhnout pomocí kliknutí na ikonku PDF

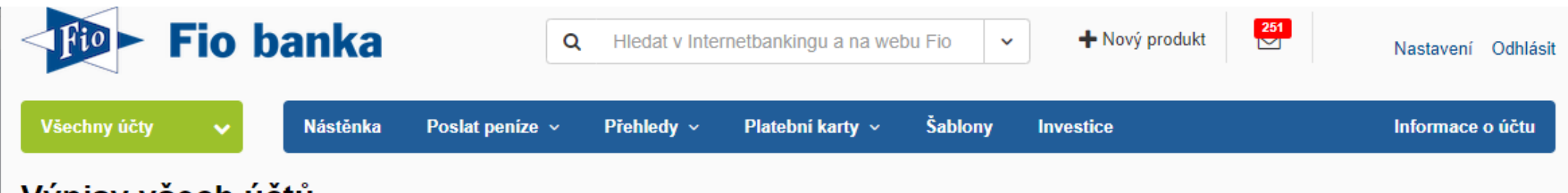

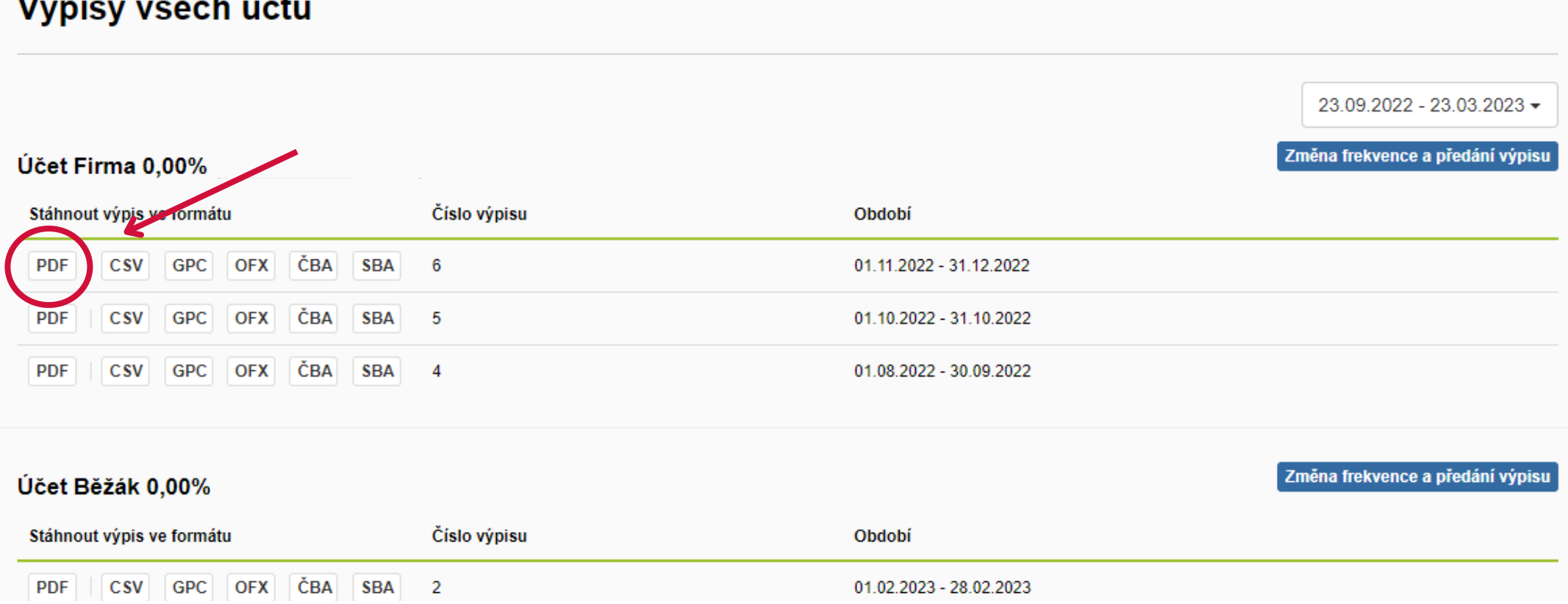

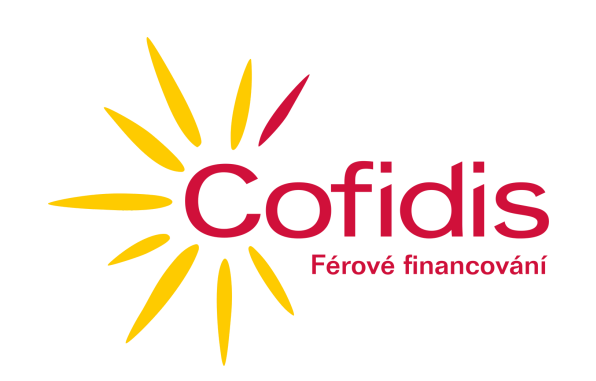

### **6) Komerční banka**

- Přihlaste se do svého bankovnictví. **Klikněte do pole bankovního účtu**
- **Rozkliknete rolovátko Filtrovat**

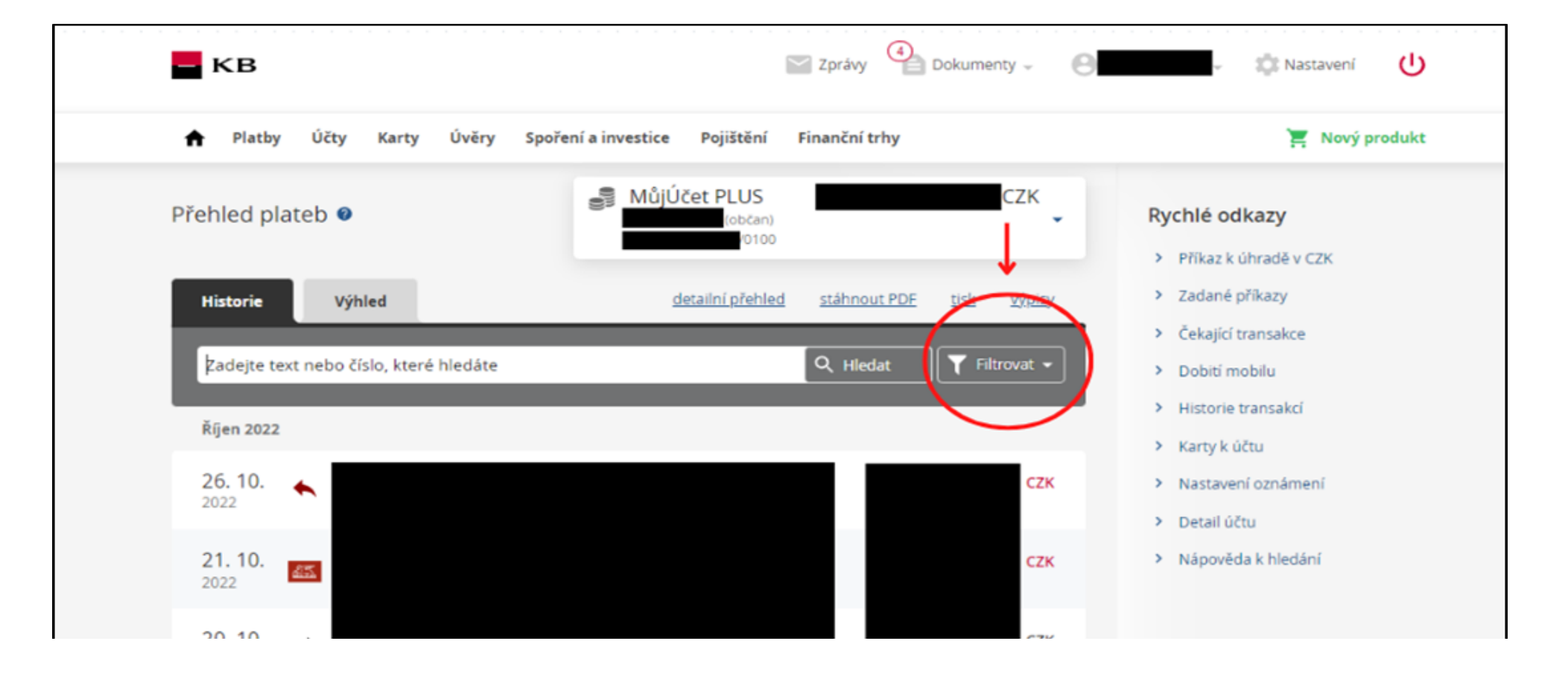

**Zadáte období**, za které chcete vygenerovat výpis a **potvrdíte tlačítkem Hledat**

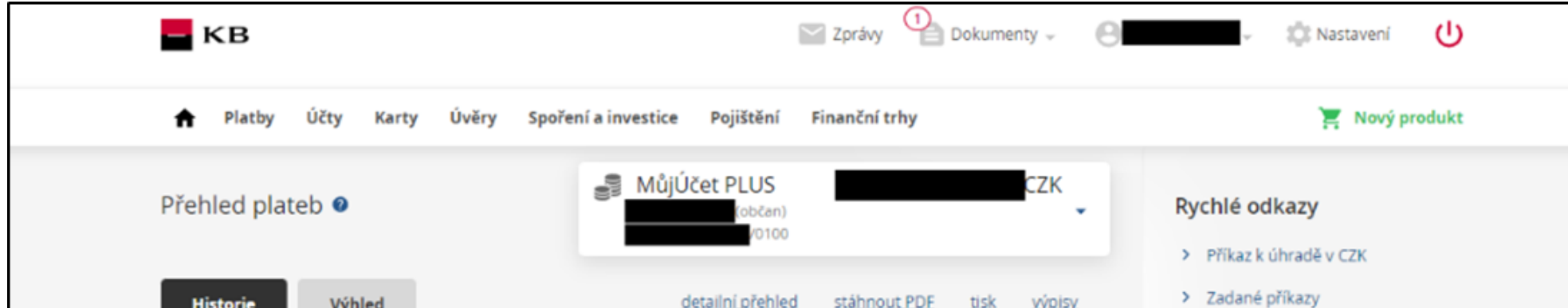

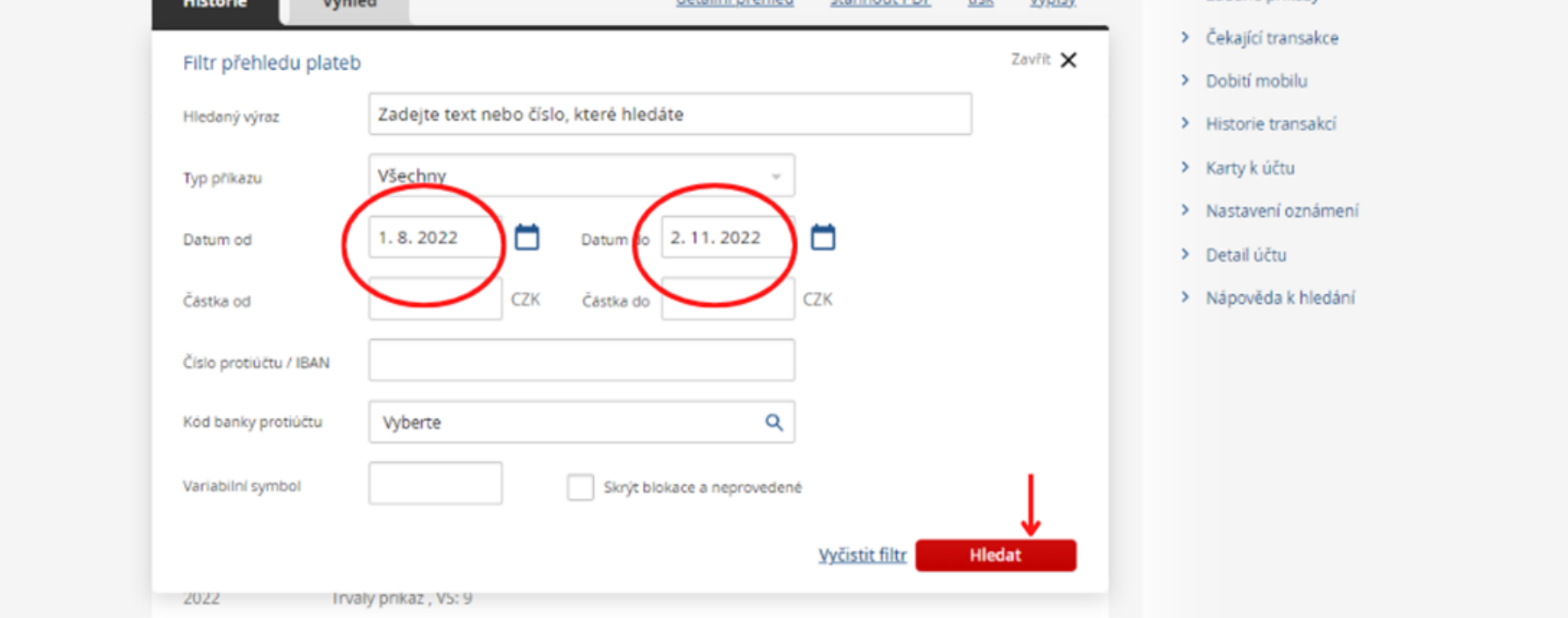

V horní části zvolíte **Stáhnout PDF**

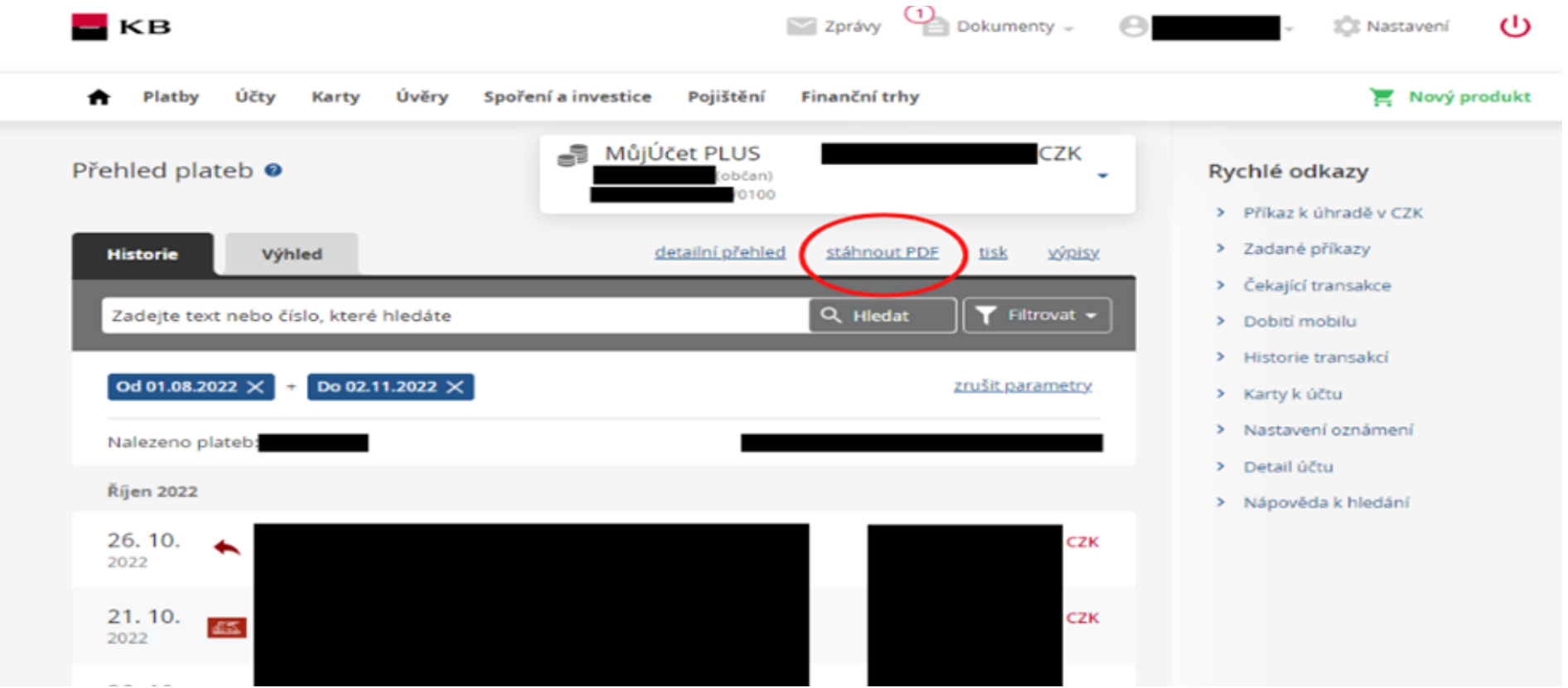

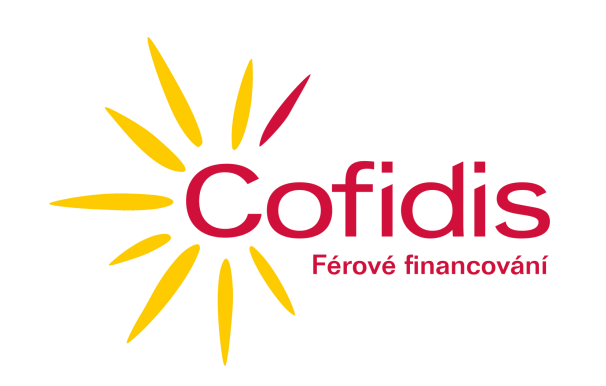

#### **7) MBank**

Přihlásíte se do svého internetového bankovnictví v MBank a zvolíte v horní části záložku **Platby**

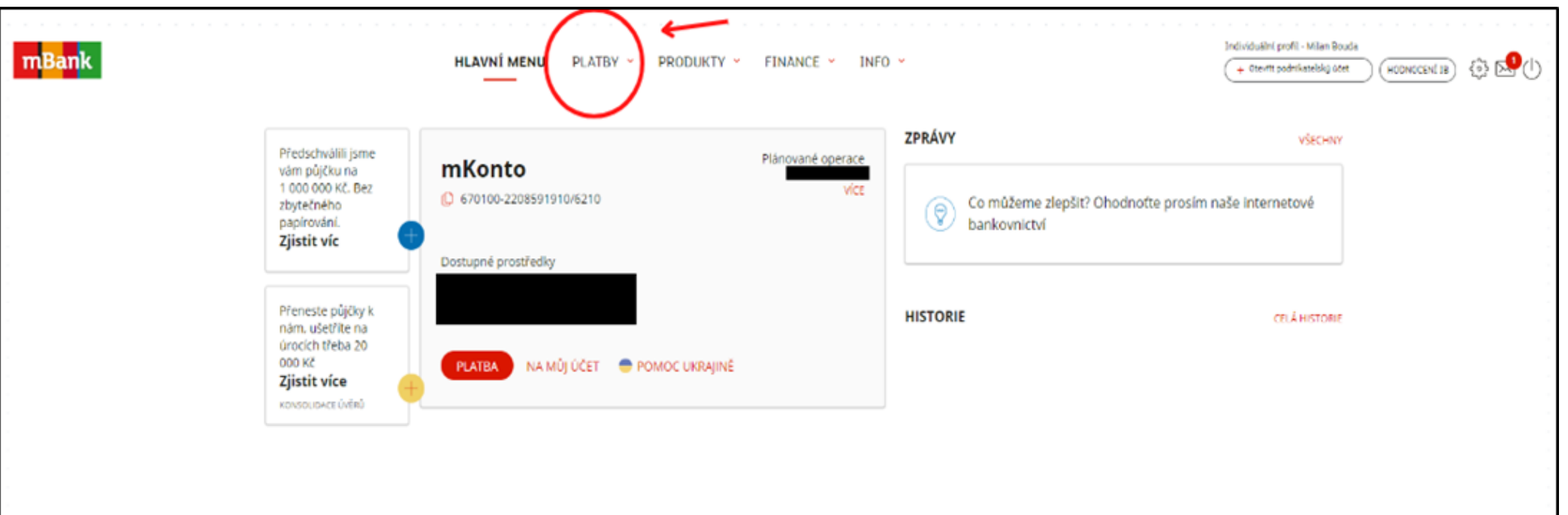

Následně zvolíte záložku **Výpis operací**

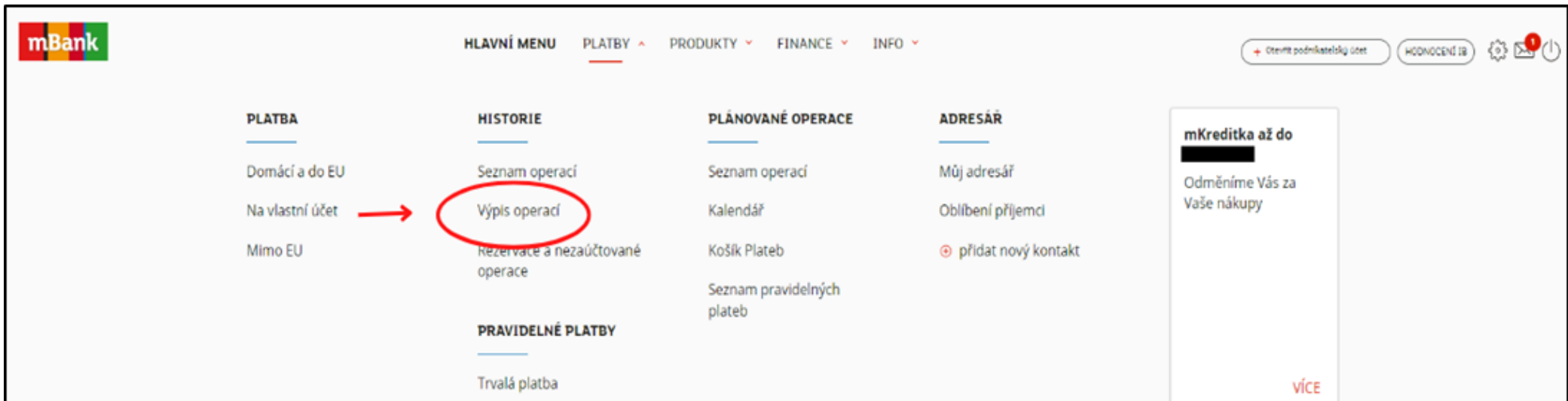

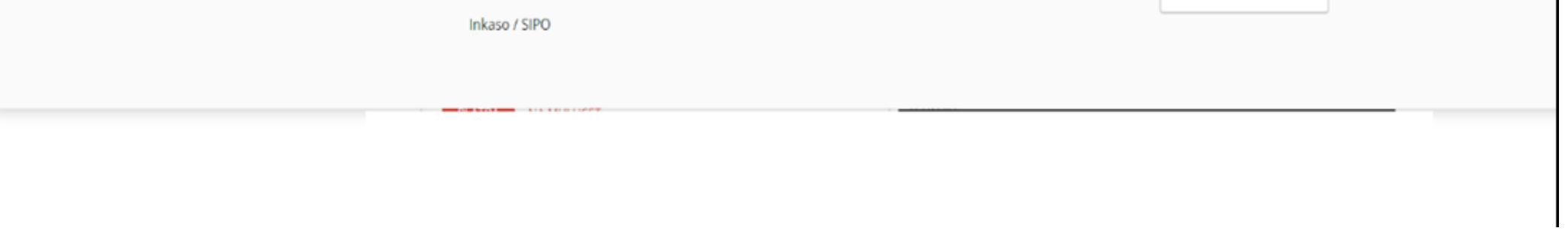

Vyberete výpis, který potřebujete a zvolíte **Stáhnout výpis**

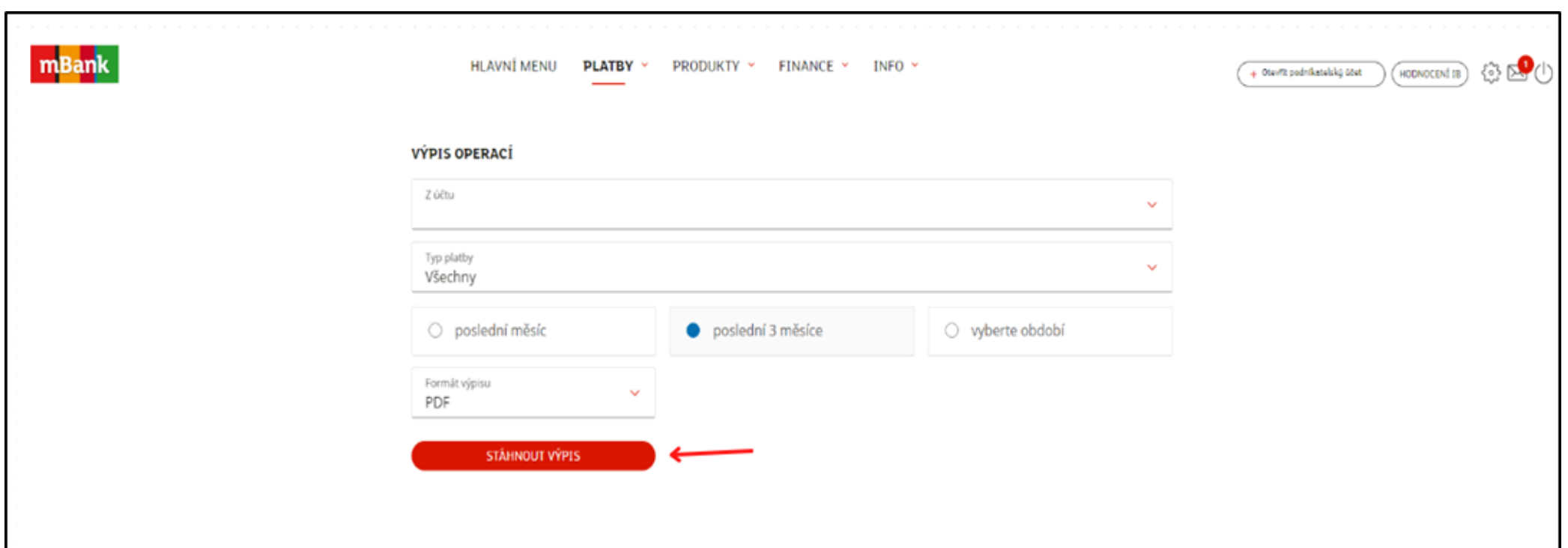

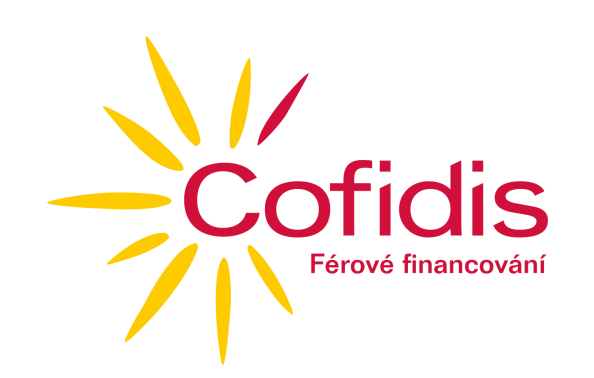

#### **8) Moneta Money Bank**

Přihlaste se do internetového bankovnictví a zvolte vlevo záložku **Účty**

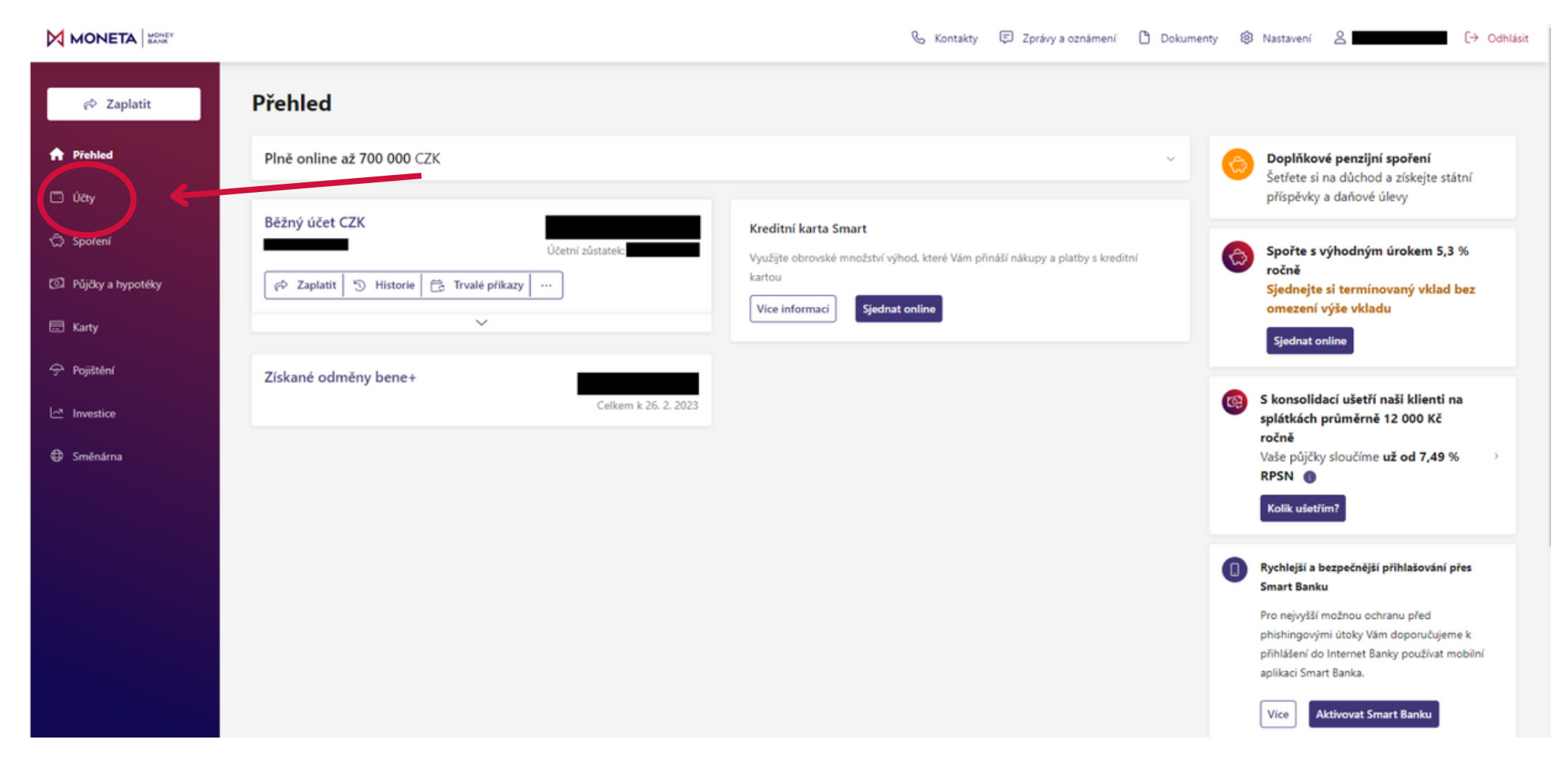

Poté uprostřed zvolte Výpisy a stáhněte požadovaný výpis

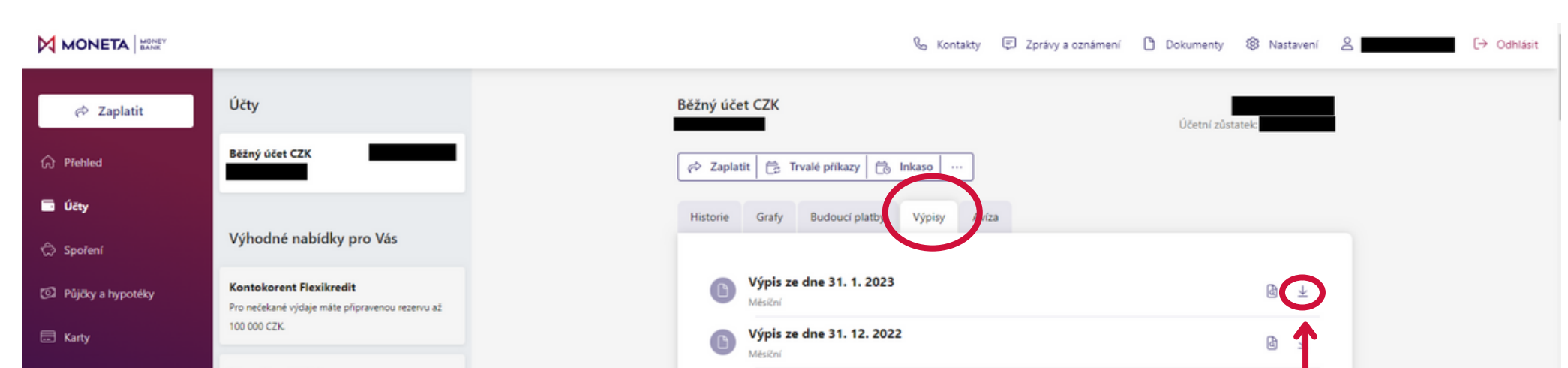

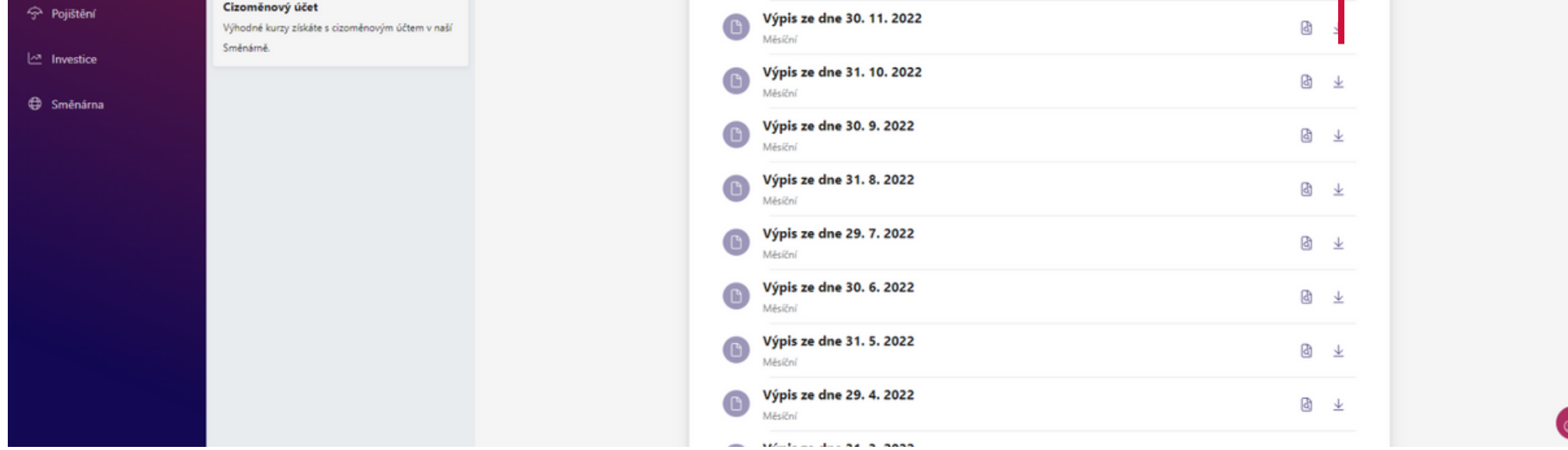

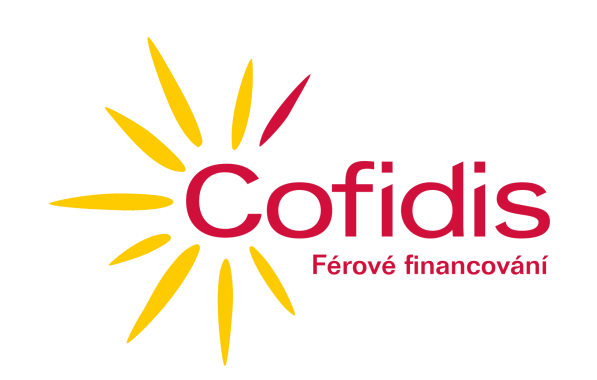

#### **9) Raiffeisenbank**

Přihlásíte se do svého internetového bankovnictví a zvolíte v horní části záložku **Účty**

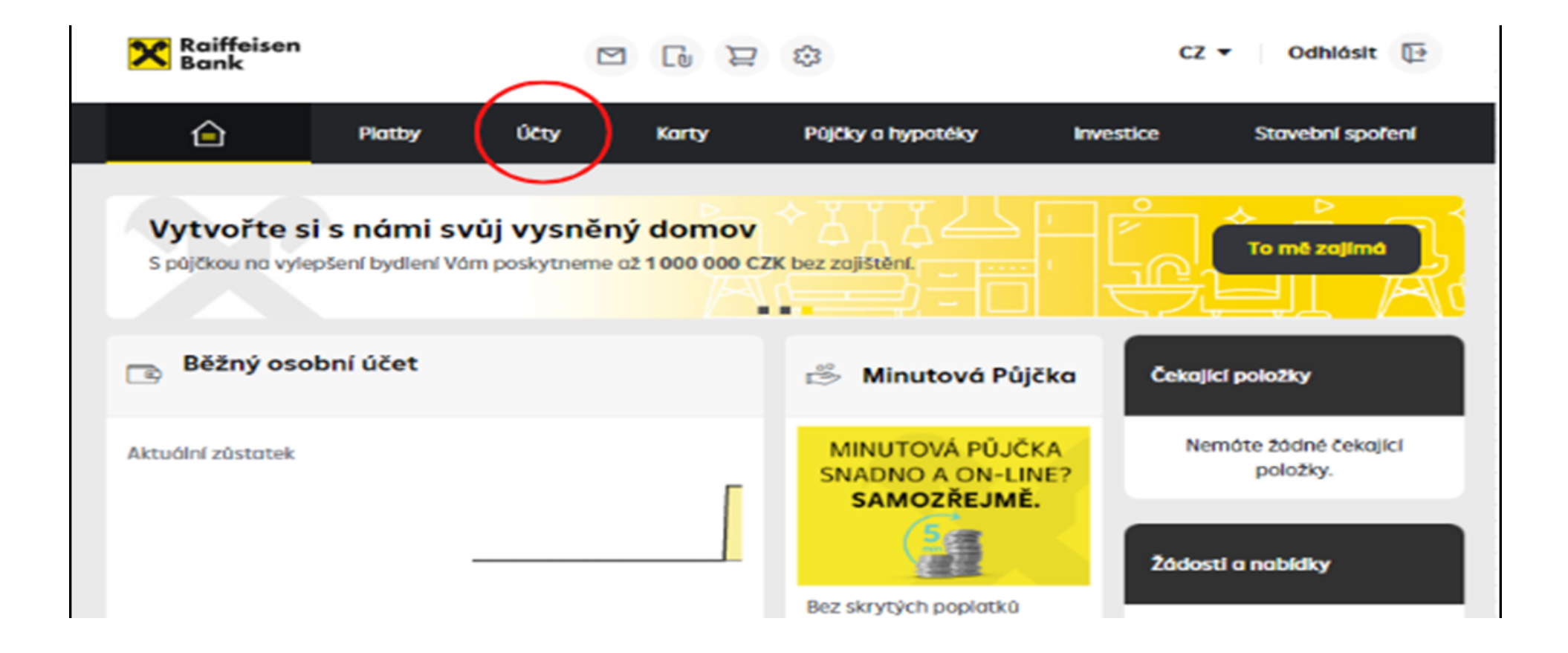

#### Vyberte **Výpisy ze všech účtů**

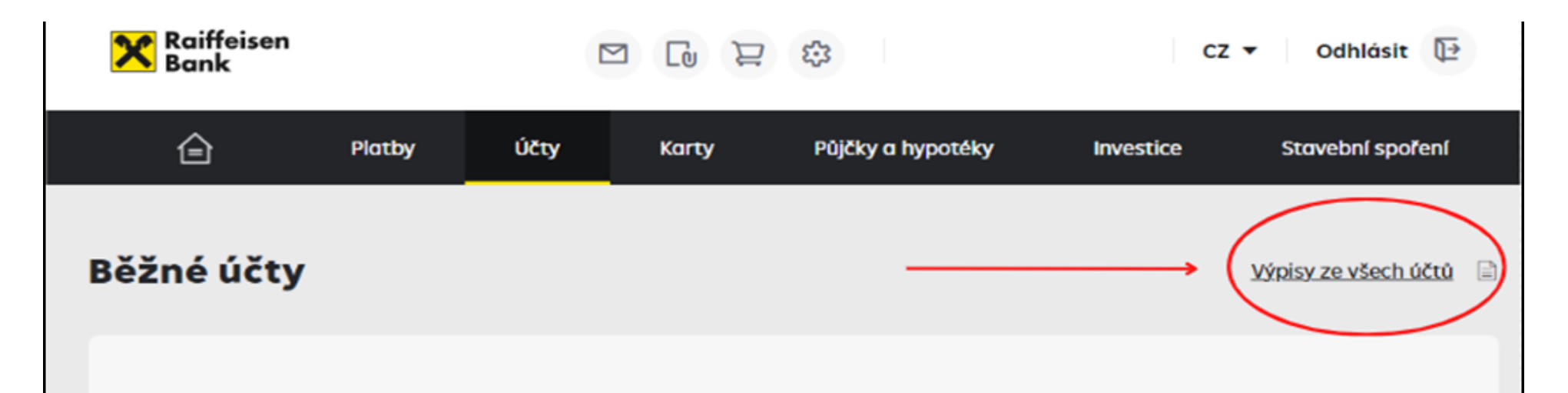

Využijte předschválené nabídky povoleného debetu až 150 000 CZK

Účetní zůstatek Blokovaná částka Povolený debet k čerpání

#### Následně výpis **stáhněte** pomocí tlačítka **PDF**

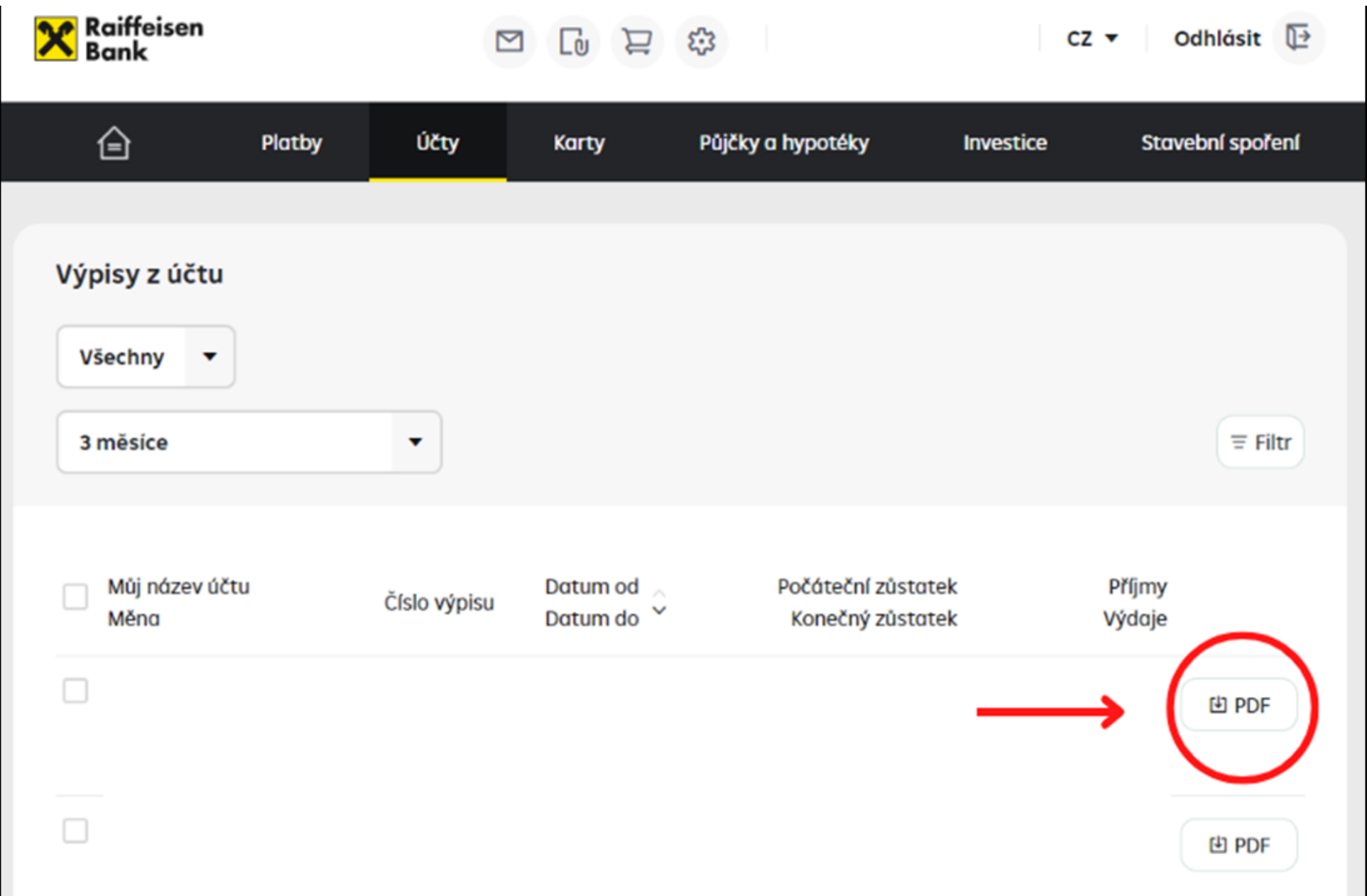

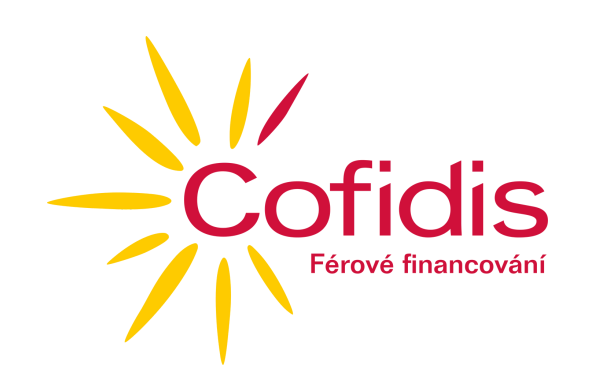

### **10) Unicreditbank**

2110520540/2700

Disponibilní zůstatek

Přihlásíte se do svého internertového bankovnictví a zvolíte záložku **Účty a karty**

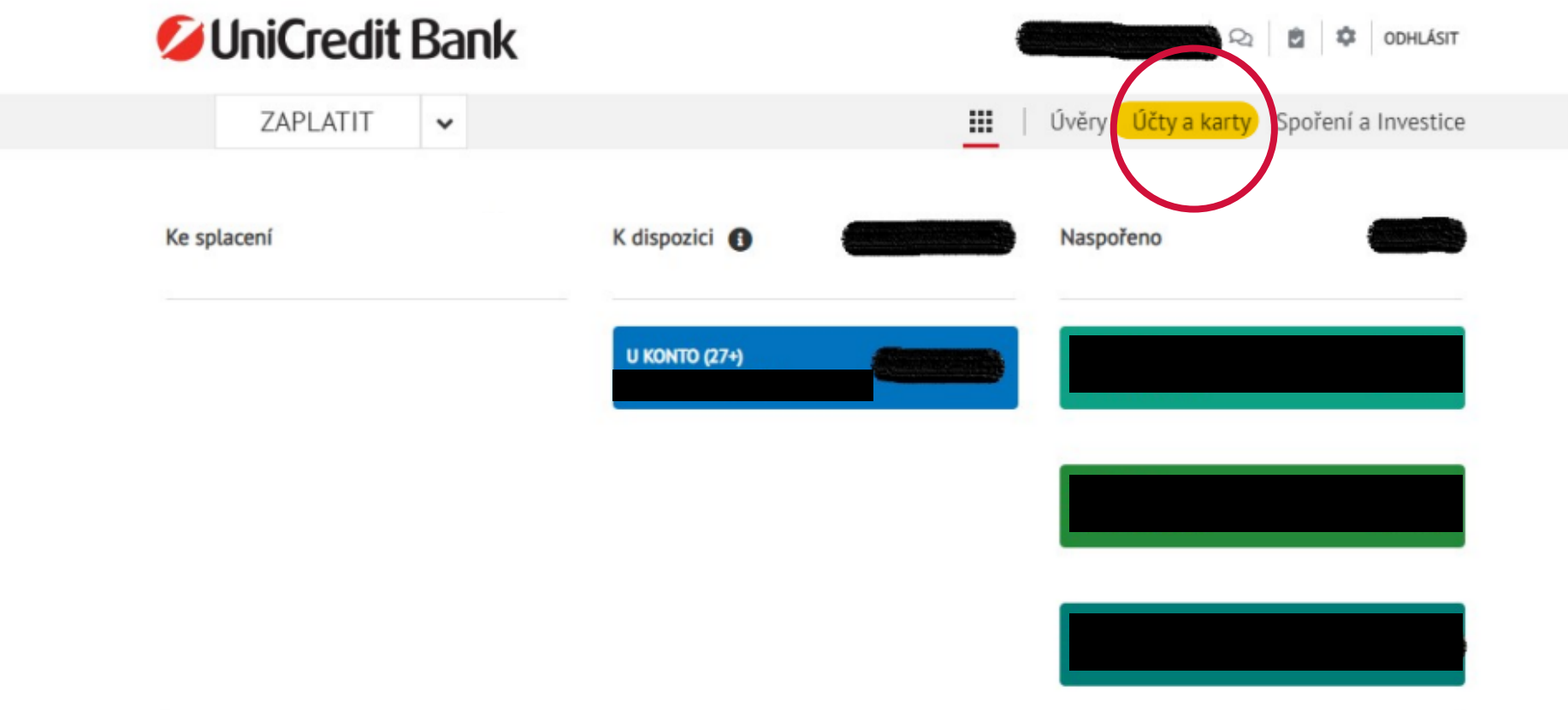

Zvolíte v dolní části **Možnosti k účtu** a **Dokumenty ke stažení**

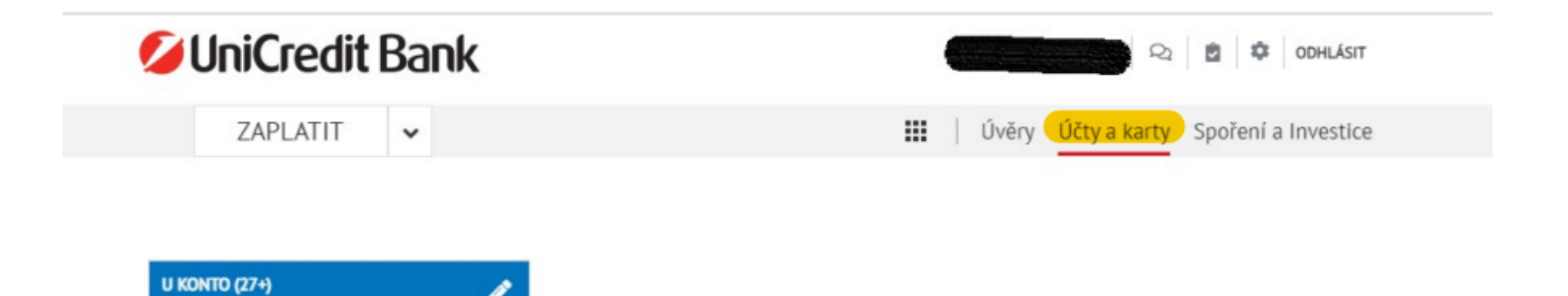

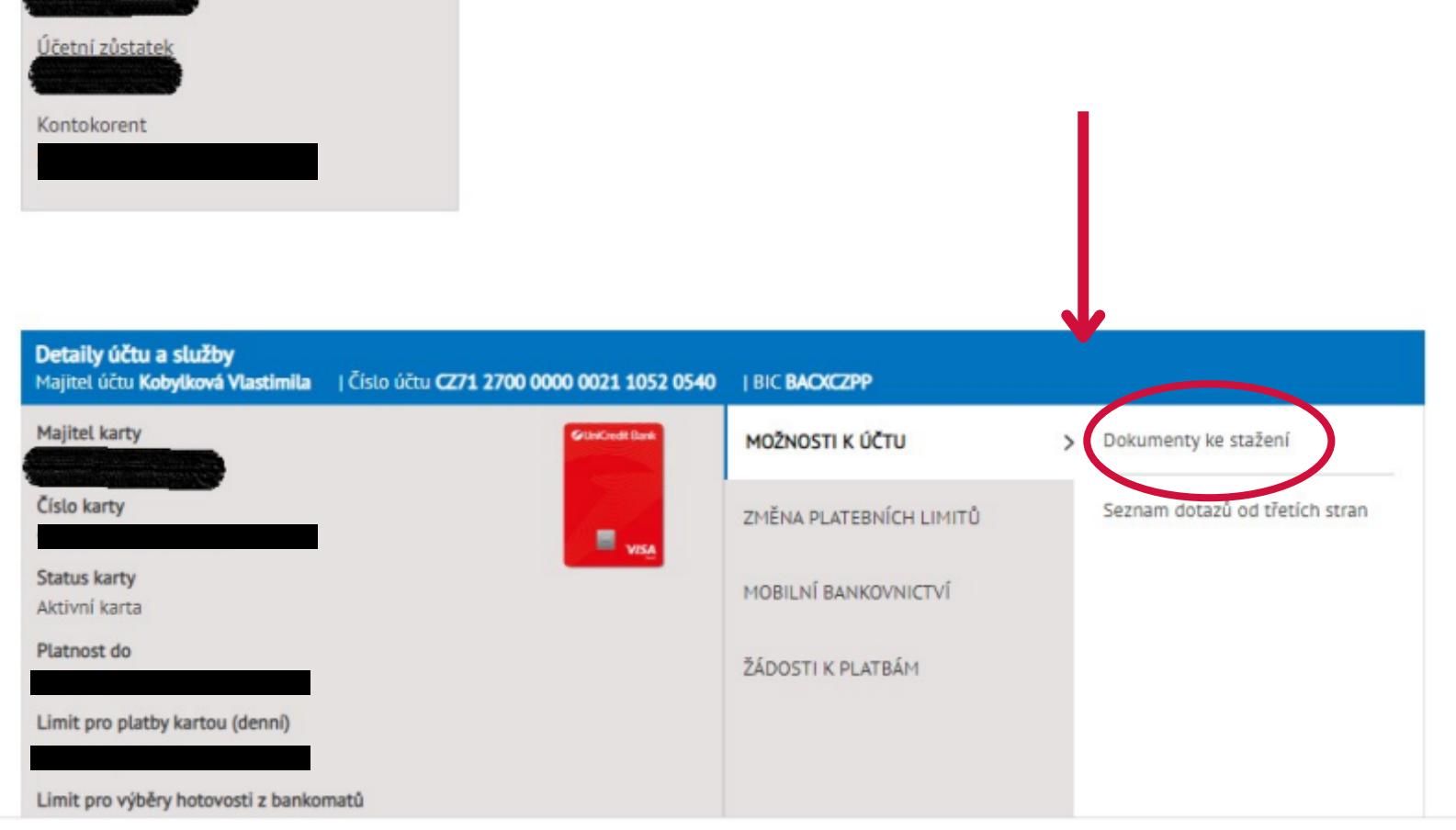

#### Zvolíte období Od, Do a **Vyhledáte**

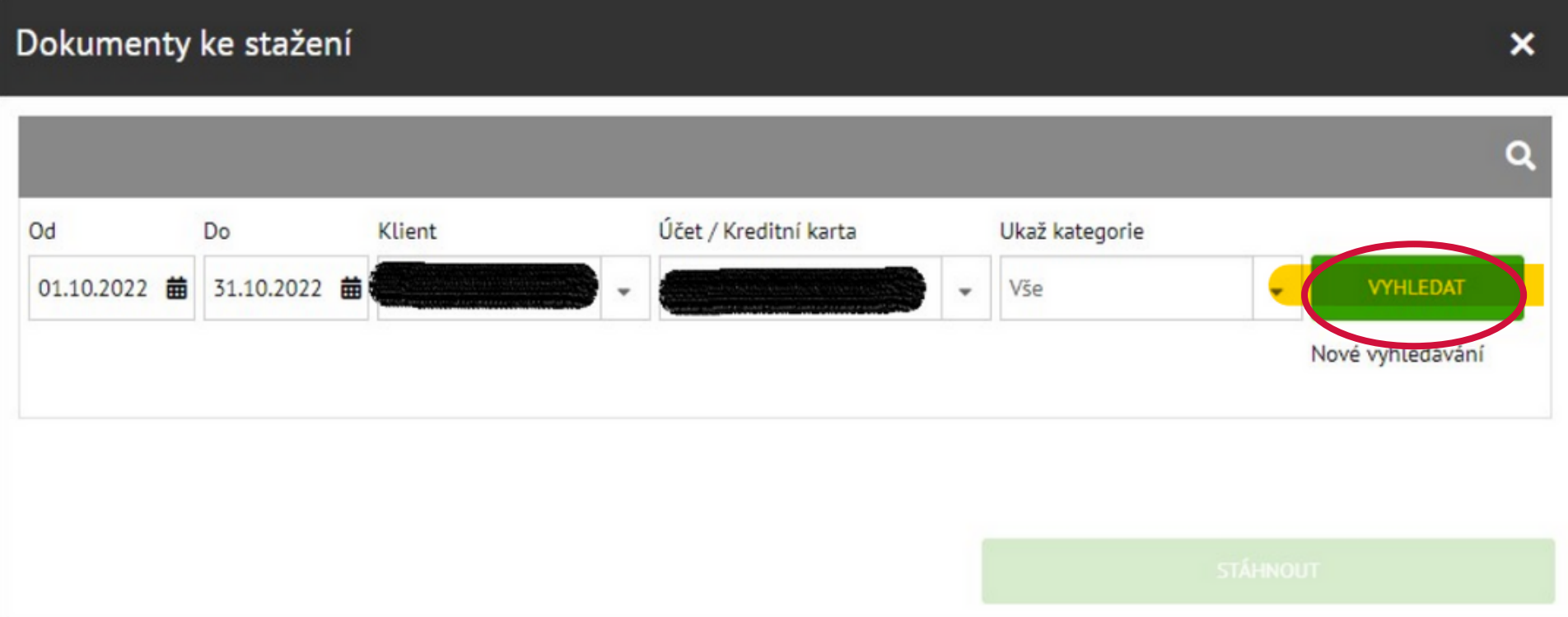

Manuál pro stažení výpisu z bankovního účtu

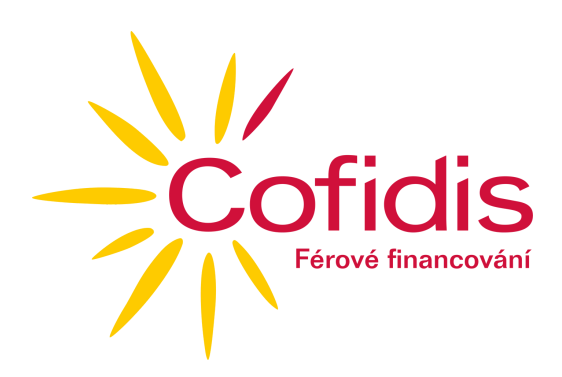

Zobrazí se vám výpis a zvolíte **Stáhnout**

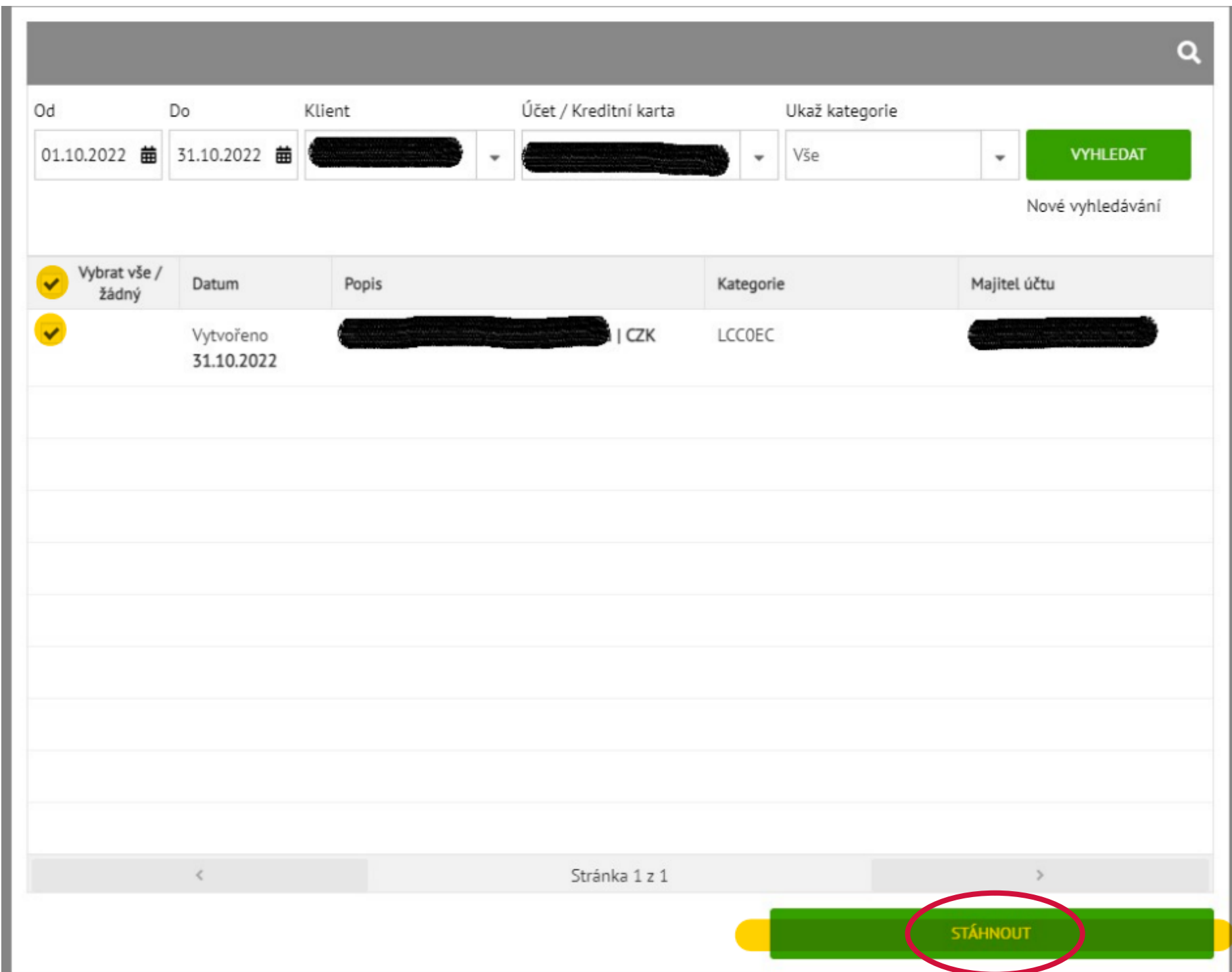

www.cofidis.cz

# ofidis Férové financování

V případě dotazů jsme Vám k dispozici Tel.: 234 120 120 E-mail: informace@cofidis.cz